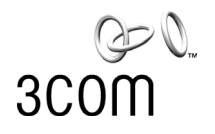

## **SuperStack® 3**

Switch 4400 Getting Started Guide

3C17203 3C17204 3C17206

**http://www.3com.com/**

Part No. DUA1720-3AAA03 Published March 2002

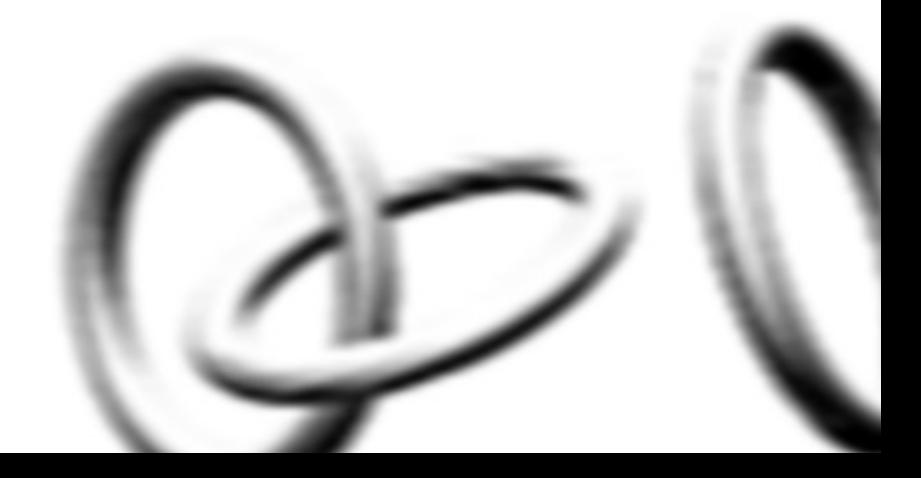

### **3Com Corporation 5400 Bayfront Plaza Santa Clara, California 95052-8145**

Copyright © 2002, 3Com Technologies. All rights reserved. No part of this documentation may be reproduced in any form or by any means or used to make any derivative work (such as translation, transformation, or adaptation) without written permission from 3Com Technologies.

3Com Technologies reserves the right to revise this documentation and to make changes in content from time to time without obligation on the part of 3Com Technologies to provide notification of such revision or change

3Com Technologies provides this documentation without warranty, term, or condition of any kind, either implied or expressed, including, but not limited to, the implied warranties, terms or conditions of merchantability, satisfactory quality, and fitness for a particular purpose. 3Com may make improvements or changes in the product(s) and/or the program(s) described in this documentation at any time.

If there is any software on removable media described in this documentation, it is furnished under a license agreement included with the product as a separate document, in the hard copy documentation, or on the removable media in a directory file named LICENSE.TXT or !LICENSE.TXT. If you are unable to locate a copy, please contact 3Com and a copy will be provided to you.

### **UNITED STATES GOVERNMENT LEGEND**

*If you are a United States government agency, then this documentation and the software described herein are provided to you subject to the following:* 

All technical data and computer software are commercial in nature and developed solely at private expense. Software is delivered as "Commercial Computer Software" as defined in DFARS 252.227-7014 (June 1995) or as a "commercial item" as defined in FAR 2.101(a) and as such is provided with only such rights as are provided in 3Com's standard commercial license for the Software. Technical data is provided with limited rights only as provided in DFAR 252.227-7015 (Nov 1995) or FAR 52.227-14 (June 1987), whichever is applicable. You agree not to remove or deface any portion of any legend provided on any licensed program or documentation contained in, or delivered to you in conjunction with, this User Guide.

Unless otherwise indicated, 3Com registered trademarks are registered in the United States and may or may not be registered in other countries.

3Com and SuperStack are registered trademarks of 3Com Corporation. The 3Com logo and CoreBuilder are trademarks of 3Com Corporation.

Intel and Pentium are registered trademarks of Intel Corporation. Microsoft, MS-DOS, Windows, and Windows NT are registered trademarks of Microsoft Corporation. Novell and NetWare are registered trademarks of Novell, Inc. UNIX is a registered trademark in the United States and other countries, licensed exclusively through X/Open Company, Ltd.

Netscape Navigator is a registered trademark of Netscape Communications.

JavaScript is a trademark of Sun Microsystems.

All other company and product names may be trademarks of the respective companies with which they are associated.

### **ENVIRONMENTAL STATEMENT**

It is the policy of 3Com Corporation to be environmentally-friendly in all operations. To uphold our policy, we are committed to:

Establishing environmental performance standards that comply with national legislation and regulations.

Conserving energy, materials and natural resources in all operations.

Reducing the waste generated by all operations. Ensuring that all waste conforms to recognized environmental standards. Maximizing the recyclable and reusable content of all products.

Ensuring that all products can be recycled, reused and disposed of safely.

Ensuring that all products are labelled according to recognized environmental standards.

Improving our environmental record on a continual basis.

#### **End of Life Statement**

3Com processes allow for the recovery, reclamation and safe disposal of all end-of-life electronic components.

#### **Regulated Materials Statement**

3Com products do not contain any hazardous or ozone-depleting material.

### **Environmental Statement about the Documentation**

The documentation for this product is printed on paper that comes from sustainable, managed forests; it is fully biodegradable and recyclable, and is completely chlorine-free. The varnish is environmentally-friendly, and the inks are vegetable-based with a low heavy-metal content.

## **CONTENTS**

## **[ABOUT THIS GUIDE](#page-6-0)**

[Conventions 8](#page-7-0) [Related Documentation 9](#page-8-0) [Accessing Online Documentation 9](#page-8-1) [Product Registration 10](#page-9-0) [Documentation Comments 10](#page-9-1)

## **[1](#page-10-0) INTRODUCING THE SUPERSTACK [3 SWITCH 4400](#page-10-1)**

[About the Switch 4400 12](#page-11-0) [Summary of Hardware Features 12](#page-11-1) [Summary of Software Features 13](#page-12-0) [Switch 4400 — Front View Detail 14](#page-13-0) [10BASE-T/ 100BASE-TX Ports 15](#page-14-0) [LEDs 15](#page-14-1) [Switch 4400 — Rear View Detail 17](#page-16-0) [Power Socket 18](#page-17-0) [Redundant Power System Socket 18](#page-17-1) [Console Port 18](#page-17-2) [Expansion Module Slots 18](#page-17-3) [Default Settings 19](#page-18-0)

## **[2](#page-20-0) INSTALLING [THE SWITCH](#page-20-1)**

[Package Contents 22](#page-21-0) [Choosing a Suitable Site 22](#page-21-1) [Rack-mounting 23](#page-22-0) [Placing Units On Top of Each Other 25](#page-24-0) [Stacking Units 25](#page-24-1) [The Power-up Sequence 26](#page-25-0) [Powering-up the Switch 4400 26](#page-25-1)

[Checking for Correct Operation of LEDs 26](#page-25-2) [Connecting a Redundant Power System 27](#page-26-0) [Choosing the Correct Cables 27](#page-26-1)

## **[3](#page-28-0) SETTING UP [FOR MANAGEMENT](#page-28-1)**

[Setting Up Overview 30](#page-29-0) [IP Configuration 30](#page-29-1) [Preparing for Management 32](#page-31-0) [Initial Switch Setup 32](#page-31-1) [Manual Setup 33](#page-32-0) [Connecting to a Front Panel Port 33](#page-32-1) [Connecting to the Console Port 35](#page-34-0) [Automatic Setup 38](#page-37-0) [Using 3Com Network Supervisor 38](#page-37-1) [Connecting to the Console Port 38](#page-37-2) [Methods of Managing a Switch 41](#page-40-0) [Command Line Interface Management 41](#page-40-1) [Web Interface Management 42](#page-41-0) [SNMP Management 42](#page-41-1) [Setting Up Command Line Interface Management 43](#page-42-0) [CLI Management via the Console Port 43](#page-42-1) [CLI Management over the Network 43](#page-42-2) [Setting Up Web Interface Management 44](#page-43-0) [Pre-requisites 44](#page-43-1) [Web Management Over the Network 44](#page-43-2) [Setting Up SNMP Management 45](#page-44-0) [Pre-requisites 45](#page-44-1) [Default Users and Passwords 46](#page-45-0) [Changing Default Passwords 46](#page-45-1)

## **[4](#page-46-0) [PROBLEM SOLVING](#page-46-1)**

[Solving Problems Indicated by LEDs 48](#page-47-0) [Solving Hardware Problems 49](#page-48-0) [Solving Communication Problems 50](#page-49-0) [Solving Software Upgrade Problems 51](#page-50-0)

## **[A](#page-52-0) [SAFETY INFORMATION](#page-52-1)**

[Important Safety Information 54](#page-53-0) [L'information de Sécurité Importante 55](#page-54-0) [Wichtige Sicherheitsinformationen 57](#page-56-0)

## **[B](#page-58-0) [PIN-OUTS](#page-58-1)**

[Null Modem Cable 59](#page-58-2) [PC-AT Serial Cable 59](#page-58-3) [Modem Cable 60](#page-59-0) [RJ-45 Pin Assignments 60](#page-59-1)

## **[C](#page-62-0) [TECHNICAL SPECIFICATIONS](#page-62-1)**

Switch 4400 [\(24-port\) 63](#page-62-2) Switch 4400 (48-port) 65

## **[D](#page-66-0) [TECHNICAL SUPPORT](#page-66-1)**

[Online Technical Services 67](#page-66-2) [World Wide Web Site 67](#page-66-3) [3Com Knowledgebase Web Services 67](#page-66-4) [3Com FTP Site 68](#page-67-0) [Support from Your Network Supplier 68](#page-67-1) [Support from 3Com 68](#page-67-2) [Returning Products for Repair 70](#page-69-0)

## **[INDEX](#page-72-0)**

## **[REGULATORY NOTICES](#page-74-0)**

# <span id="page-6-0"></span>**ABOUT THIS GUIDE**

This guide provides all the information you need to install and use a SuperStack® 3 Switch 4400 in its default state.

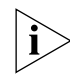

*This guide is intended for use with Switch 4400 models:*

- *3C17203 and 3C17206 24 10BASE-T/100BASE-TX ports*
- *3C17204 48 10BASE-T/100BASE-TX ports*

*All procedures described in this guide apply to all models.*

The guide is intended for use by network administrators who are responsible for installing and setting up network equipment; consequently, it assumes a basic working knowledge of LANs (Local Area Networks).

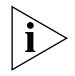

*If the information in the release notes that are shipped with your product differ from the information in this guide, follow the instructions in the release notes.* 

Most user guides and release notes are available in Adobe Acrobat Reader Portable Document Format (PDF) or HTML on the 3Com World Wide Web site:

**http://www.3com.com/**

<span id="page-7-0"></span>**Conventions** [Table 1](#page-7-1) and [Table 2](#page-7-2) list conventions that are used throughout this guide.

## <span id="page-7-1"></span>**Table 1** Notice Icons

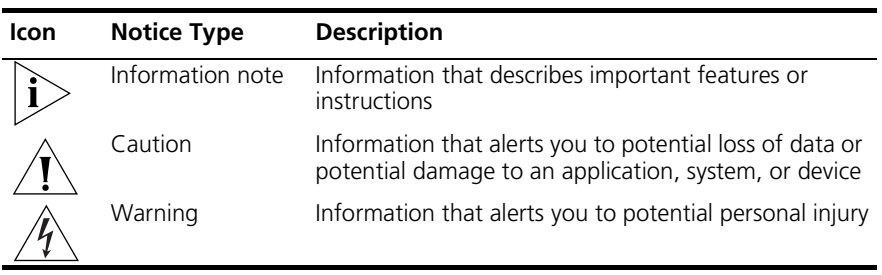

## <span id="page-7-2"></span>**Table 2** Text Conventions

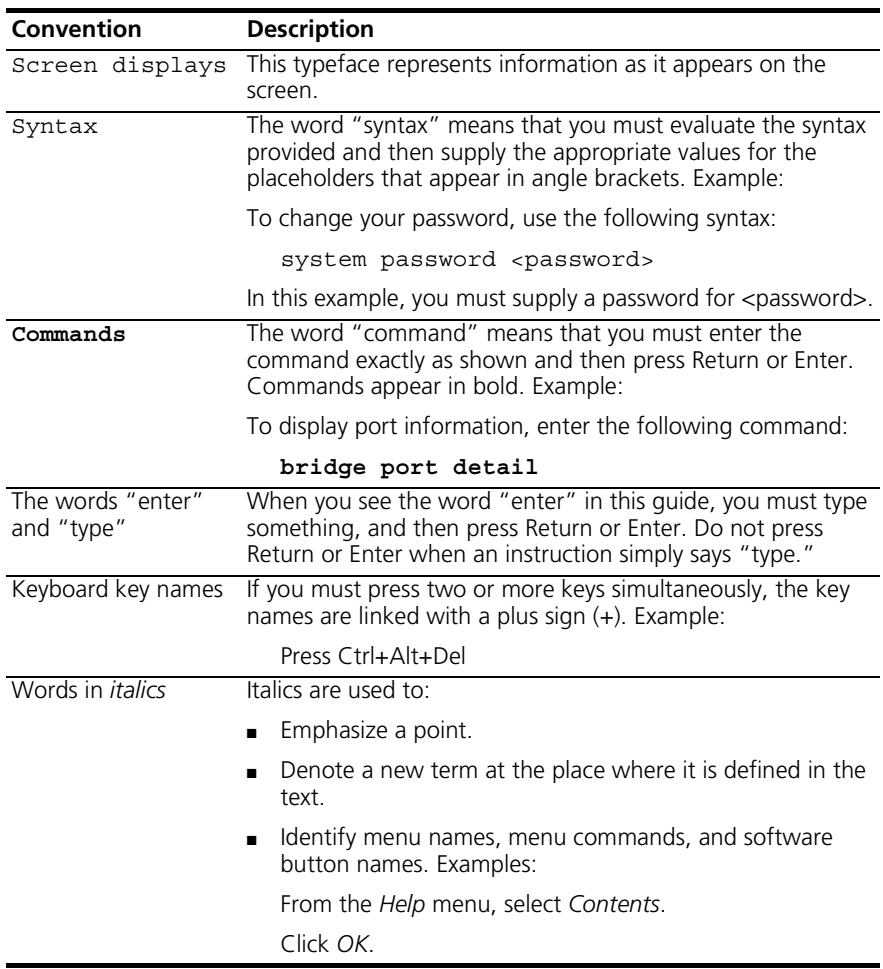

<span id="page-8-0"></span>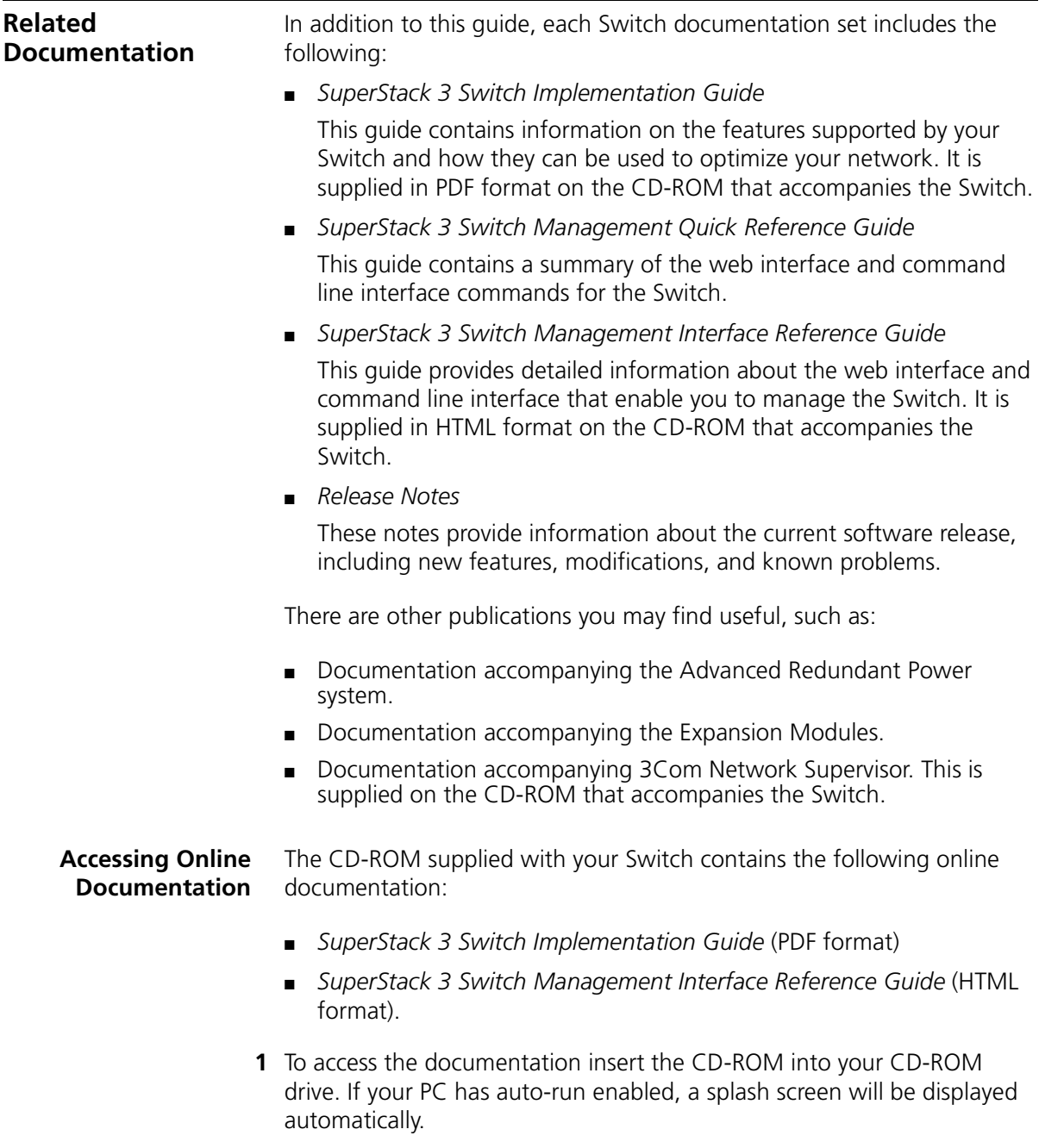

<span id="page-8-1"></span>**2** Select the Documentation section from the contents page.

<span id="page-9-1"></span><span id="page-9-0"></span>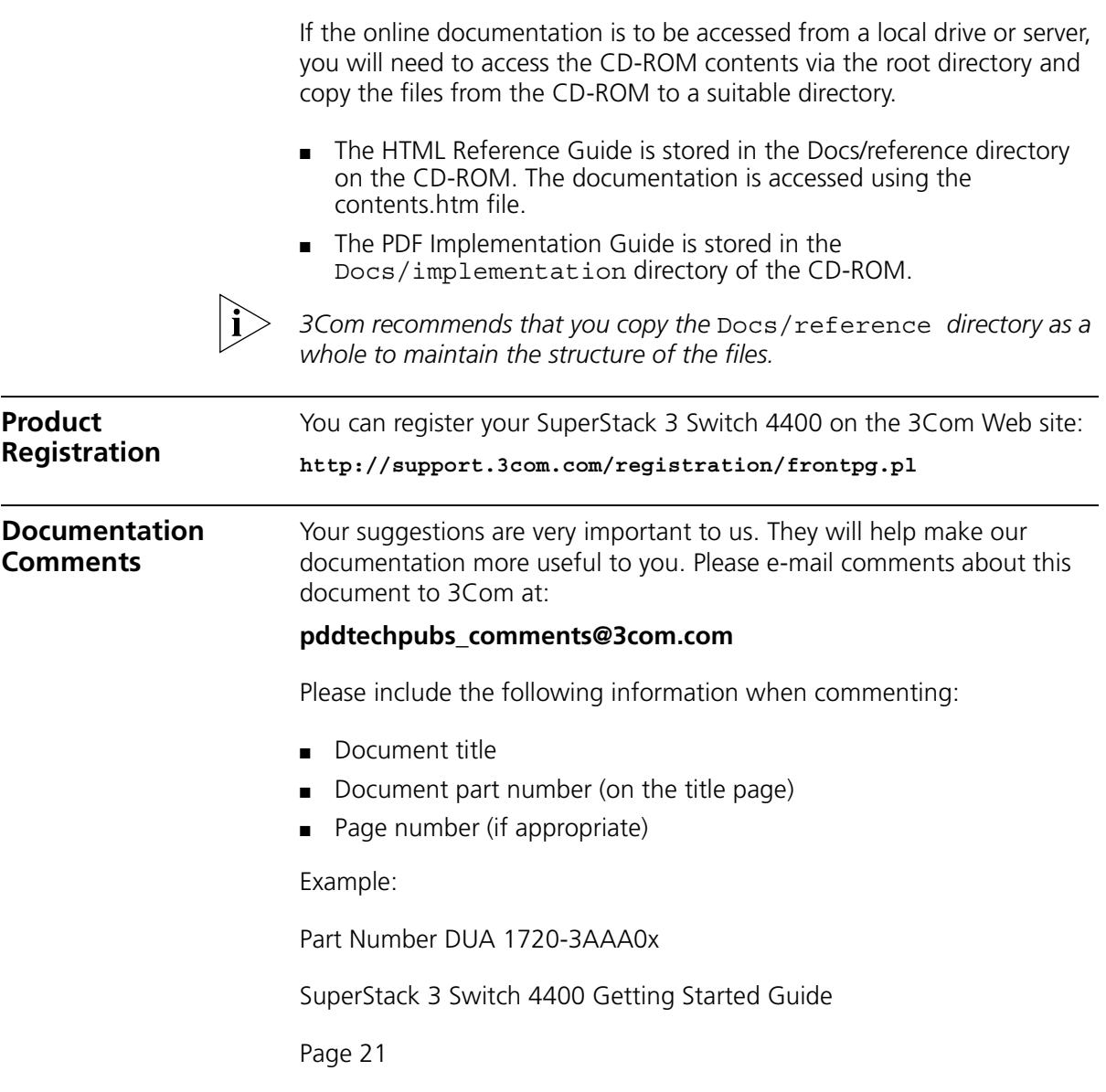

## <span id="page-10-1"></span><span id="page-10-0"></span>**1 INTRODUCING THE SUPERSTACK 3 SWITCH 4400**

This chapter contains introductory information about the Switch 4400 and how it can be used in your network. It covers summaries of hardware and software features and also the following topics:

- [About the Switch 4400](#page-11-0)
- [Switch 4400 Front View Detail](#page-13-0)
- Switch 4400 Rear View Detail
- **[Default Settings](#page-18-0)**

<span id="page-11-2"></span><span id="page-11-1"></span><span id="page-11-0"></span>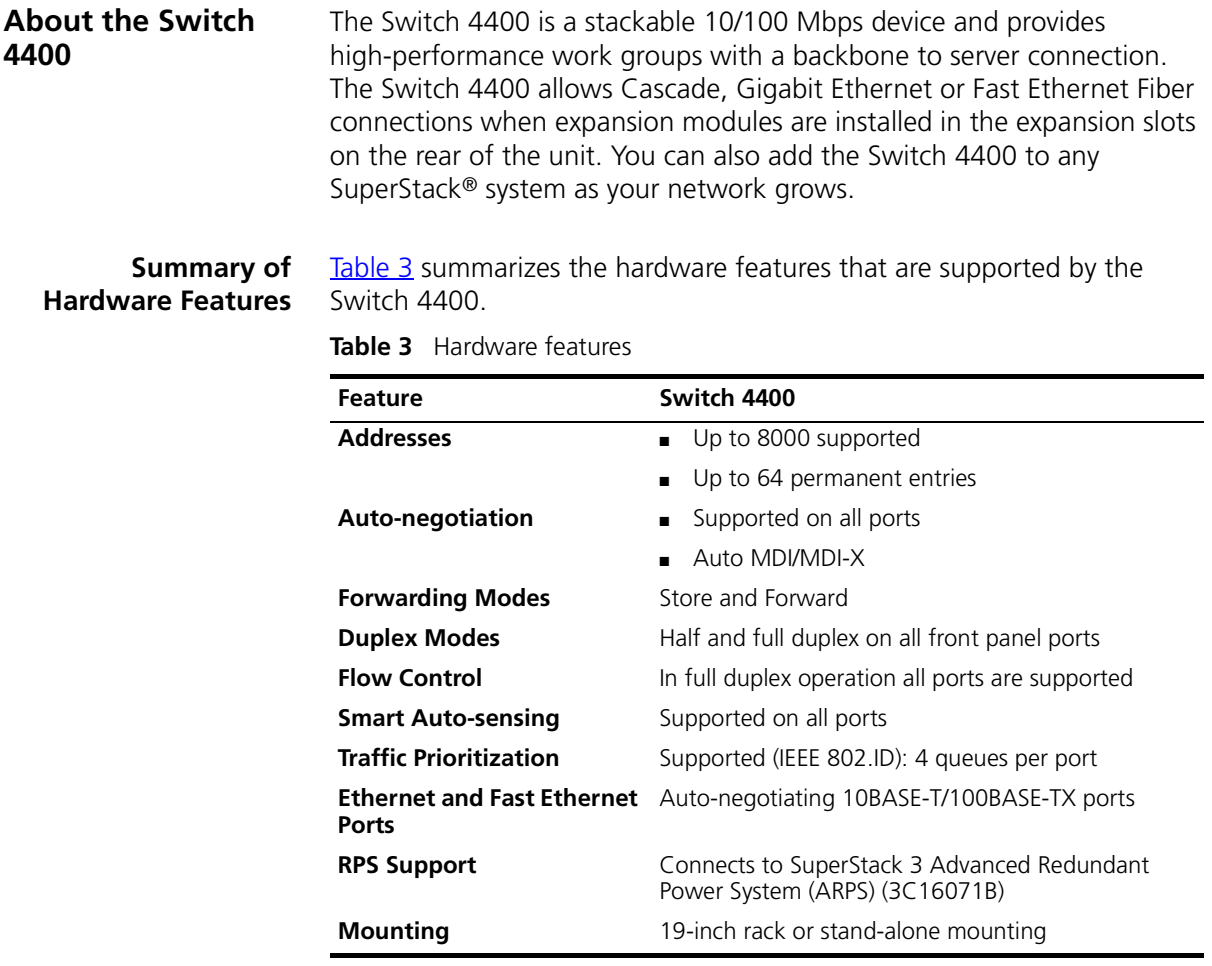

### <span id="page-12-0"></span>**Summary of Software Features**

[Table 4](#page-12-1) summarizes the software features that are supported by the Switch 4400.

<span id="page-12-1"></span>**Table 4** Software features

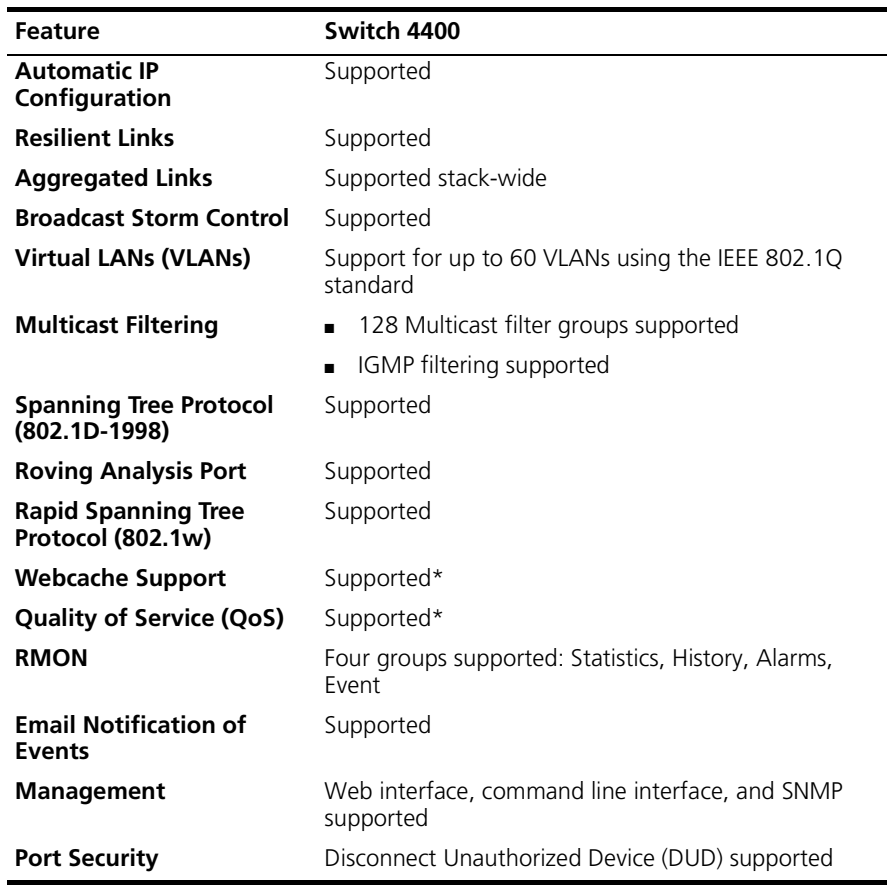

\*Webcache support and Quality of Service (QoS) are not available on the SuperStack 3 Switch 4400 SE unless the product has been upgraded to the 4400 enhanced feature set.

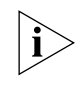

*For information about managing the software features of the Switch, refer to the "SuperStack 3 Switch Management Interface Reference Guide" on the CD-ROM that accompanies the Switch.*

<span id="page-13-0"></span>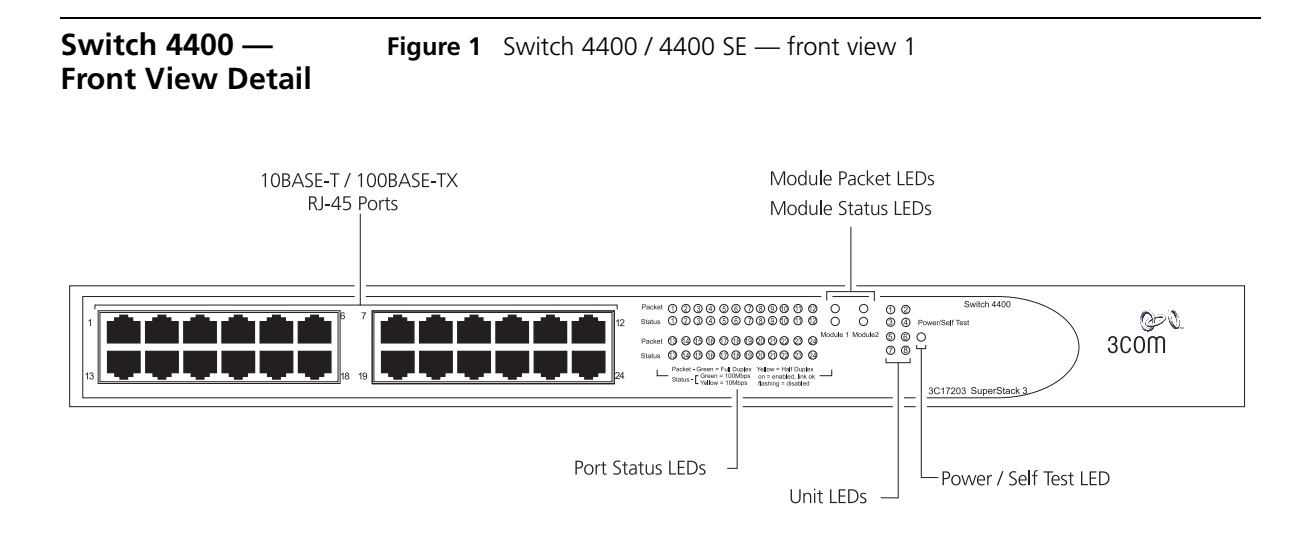

**Figure 2** Switch 4400 / 4400 SE — front view 2

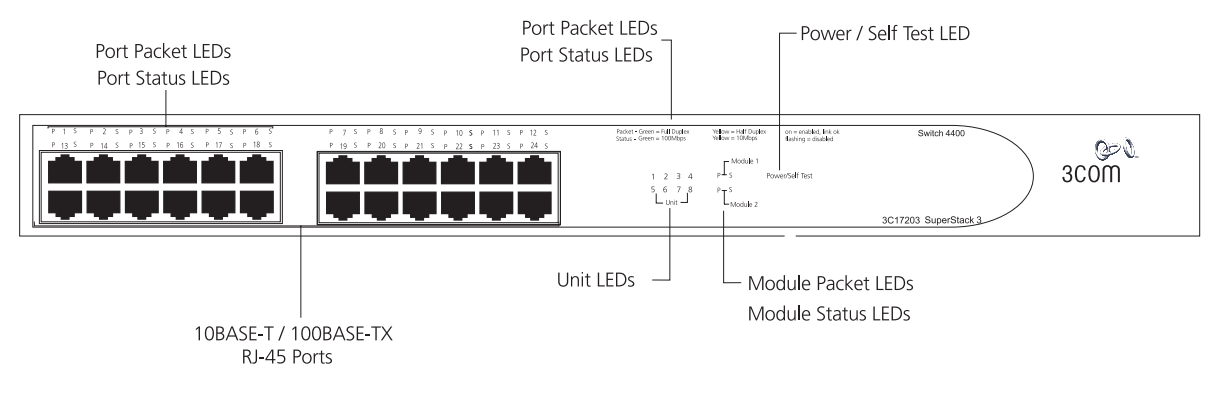

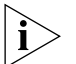

*The appearance of the overlays in Figure 1 and Figure 2 differ but the functionality is identical for both Switches.*

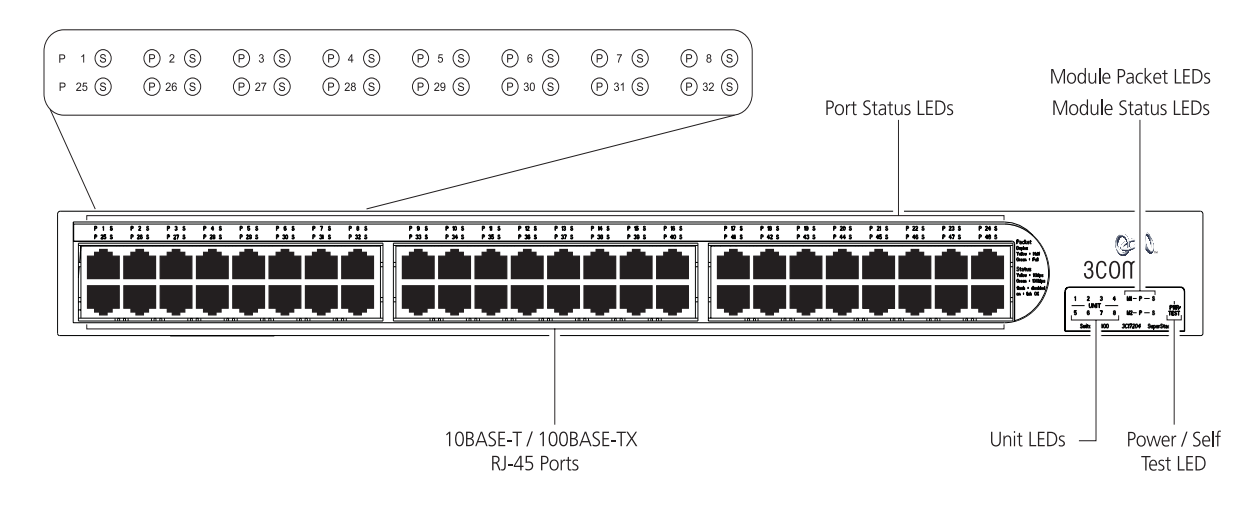

**Figure 3** Switch 4400 (48-port) — front view

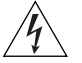

*WARNING: RJ-45 Ports. These are shielded RJ-45 data sockets. They cannot be used as standard traditional telephone sockets, or to connect the unit to a traditional PBX or public telephone network. Only connect RJ-45 data connectors, network telephony systems, or network telephones to these sockets.*

*Either shielded or unshielded data cables with shielded or unshielded jacks can be connected to these data sockets.*

<span id="page-14-0"></span>**10BASE-T/ 100BASE-TX Ports** The Switch has 24 or 48 auto-negotiating 10BASE-T/100BASE-TX ports configured as Auto MDIX (cross-over). These ports automatically provide the appropriate connection. Alternatively, you can manually set these ports to 10BASE-T half duplex, 10BASE-T full duplex, 100BASE-TX half duplex or 100BASE-TX full duplex. The maximum segment length is 100 m (328 ft) over Category 5 twisted pair cable.

> <span id="page-14-1"></span>**LEDs** [Table 5](#page-15-0) lists LEDs visible on the front of the Switch, and how to read their status according to color. For information on using the LEDs for problem solving, see ["Solving Problems Indicated by LEDs"](#page-47-1) on [page 48.](#page-47-1)

| <b>LED</b>                | Color          | <b>Indicates</b>                                                                                                    |
|---------------------------|----------------|----------------------------------------------------------------------------------------------------|
| <b>Port Status LEDs</b>   |                |                                                                                                    |
| Packet Green              |                | Full duplex packets are being transmitted/received on the<br>port.                                                                                    |
|                           | Yellow         | Half duplex packets are being transmitted/received on the<br>port.                                                                                    |
|                           | Off            | No packets are being transmitted/received on the port.                                                                                                |
| Status Green              |                | A high speed (100 Mbps) link is present, and the port is<br>enabled.                                                                                  |
|                           | Green flashing | A high speed (100 Mbps) link is present, but the port is<br>disabled.                                                                                 |
|                           | Yellow         | A low speed (10 Mbps) link is present, and the port is<br>enabled                                                                                     |
|                           |                | Yellow flashing A low speed (10 Mbps) link is present, but the port is<br>disabled                                                                    |
|                           | Off            | No link is present.                                                                                                    |
| <b>Module Packet LEDs</b> |                |                                                                                                    |
|                           | Green          | Full duplex activity being received or transmitted                                                                                                    |
|                           | Yellow         | Half duplex activity being received or transmitted                                                                                                    |
|                           | Off            | No activity                                                                                                    |
| <b>Module Status LEDs</b> |                |                                                                                                    |
|                           | Green          | The Module is installed and supported. The Link Status has<br>been determined, and the port is enabled.                                               |
|                           | Green flashing | The Module is installed and supported. The Link Status has<br>been determined, but the port is disabled.                                              |
|                           | Yellow         | The Module is installed and supported. The Link status has<br>not been determined or there is no Link for a single port<br>Module.                    |
|                           |                | Yellow flashing A Module is installed, however, it is not supported.                                                                                  |
|                           | Off            | The Module is not installed.                                                                                                    |
| <b>Unit LEDs</b>          |                |                                                                                                    |
| $1 - 8$                   | Green          | When the Switch forms a stack with other Switch 4400<br>units, the LED indicates the position of the unit in the stack<br>and that a link is present. |
|                           |                | When the Switch is stand-alone and not part of a stack, LED<br>$1$ is on.                                                                             |

<span id="page-15-0"></span>**Table 5** LED behavior

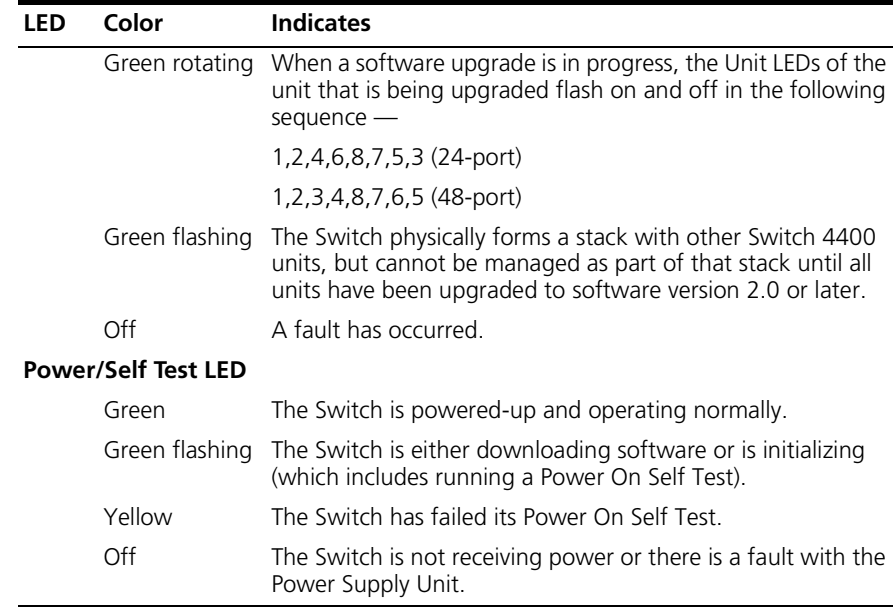

### <span id="page-16-0"></span>**Switch 4400 — Rear View Detail Figure 4** Switch 4400 / 4400 SE — rear view 1

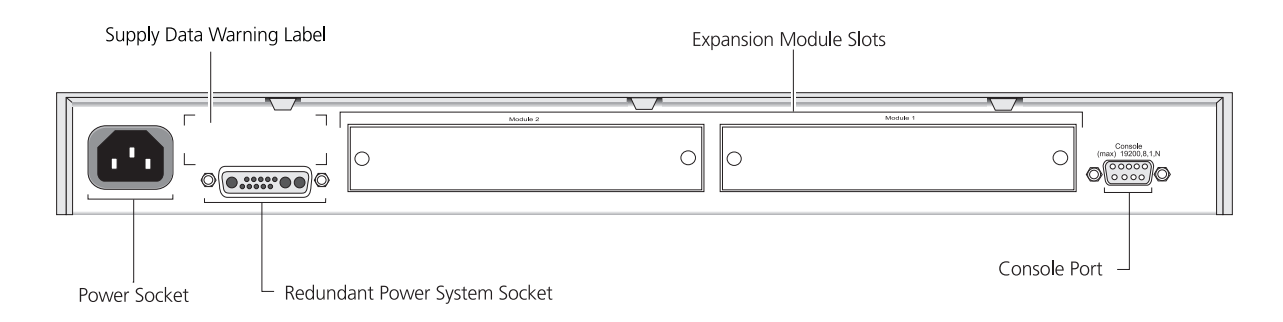

<span id="page-17-3"></span><span id="page-17-2"></span><span id="page-17-1"></span><span id="page-17-0"></span>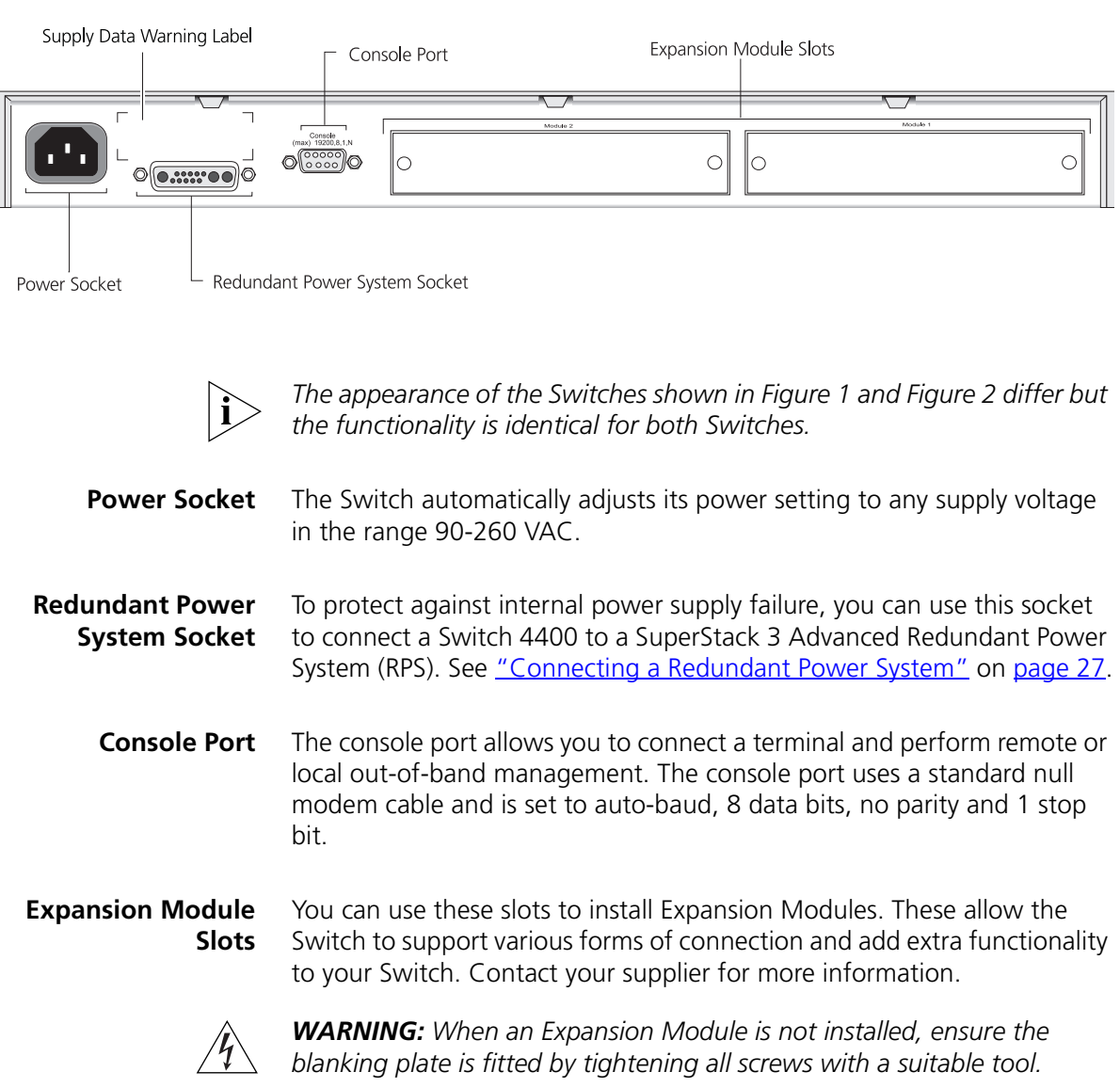

## **Figure 5** Switch 4400 / 4400 SE — rear view 2

<span id="page-18-0"></span>**Default Settings** [Table 6](#page-18-1) shows the default settings for the Switch 4400:

<span id="page-18-1"></span>**Table 6** Default Settings

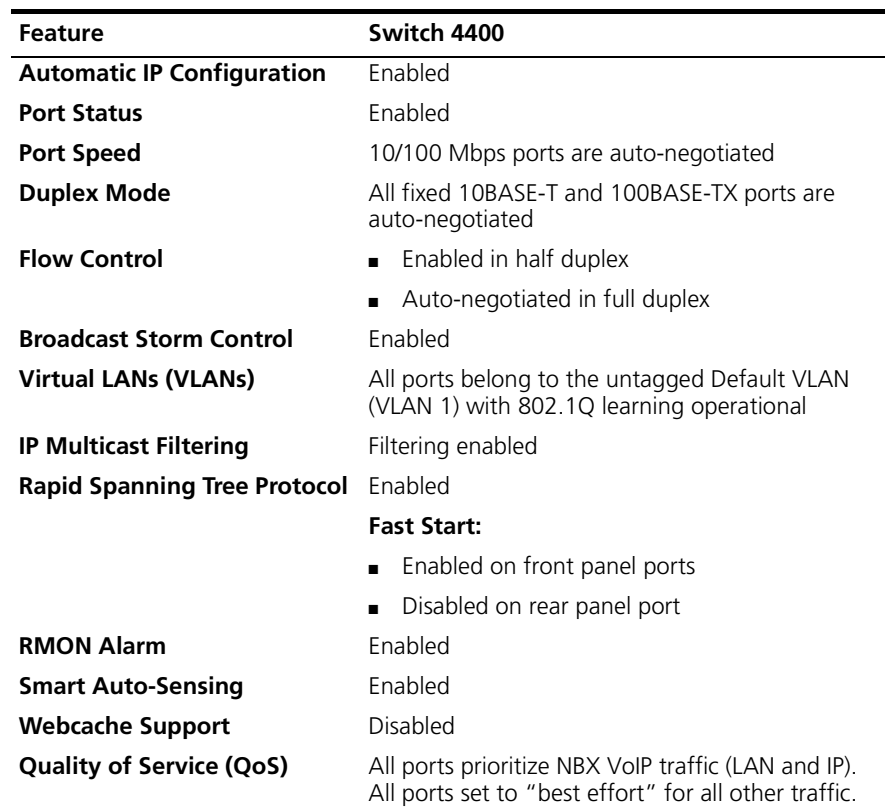

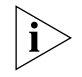

*Webcache support and Quality of Service (QoS) are not available on the SuperStack 3 Switch 4400 SE unless the product has been upgraded to the 4400 enhanced feature set.*

If you initialize a Switch unit by selecting *System > Control > Initialize* in the Web interface or by entering **system control initialize** in the Command Line Interface, the following settings are retained to allow you to connect to and manage the Switch:

- IP Address
- Subnet Mask
- Default Router

## CHAPTER 1: INTRODUCING THE SUPERSTACK 3 SWITCH 4400

# <span id="page-20-1"></span><span id="page-20-0"></span>**2 INSTALLING THE SWITCH**

This chapter contains the information you need to install and set up the Switch 4400. It covers the following topics:

- [Package Contents](#page-21-0)
- [Choosing a Suitable Site](#page-21-1)
- [Rack-mounting](#page-22-0)
- **[Placing Units On Top of Each Other](#page-24-0)**
- [The Power-up Sequence](#page-25-0)

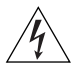

*WARNING: Safety Information. Before installing or removing any components from the Switch 4400 or carrying out any maintenance procedures, you must read the safety information provided in* Appendix A *of this guide.*

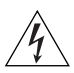

*AVERTISSEMENT: Consignes de sécurité. Avant d'installer ou d'enlever tout composant du Switch 4400 ou d'entamer une procédure de maintenance, lisez les informations relatives à la sécurité qui se trouvent dans l'Appendice A de ce guide.*

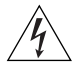

*VORSICHT: Sicherheitsinformationen. Bevor Sie Komponenten aus dem Switch 4400 entfernen oder dem Switch 4400 hinzufuegen oder Instandhaltungsarbeiten verrichten, lesen Sie die Sicherheitsanweisungen, die in Appendix A (Anhang A) in diesem Handbuch aufgefuehrt sind.*

<span id="page-21-1"></span><span id="page-21-0"></span>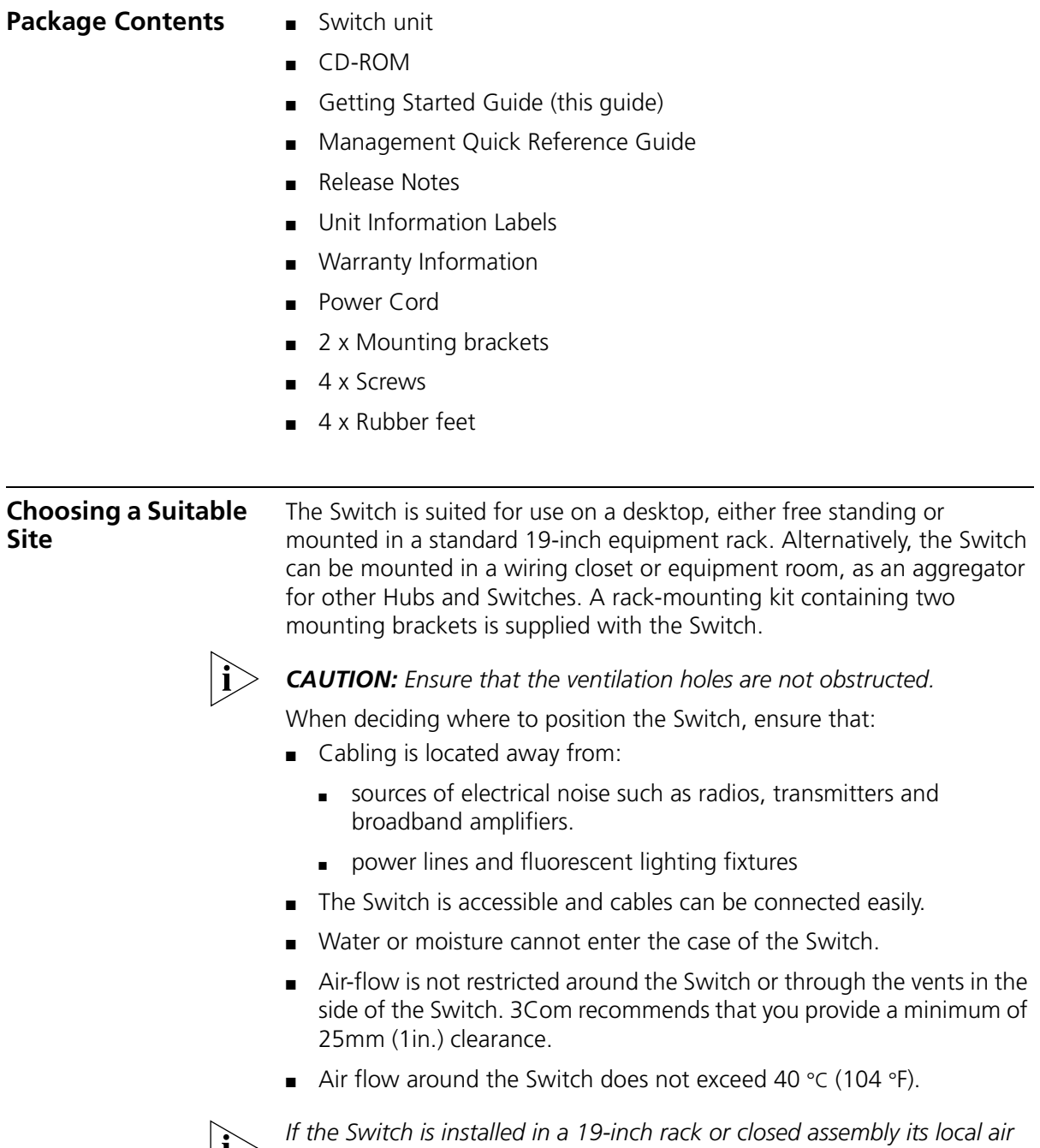

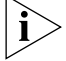

*temperature may be greater than room ambient temperature.*

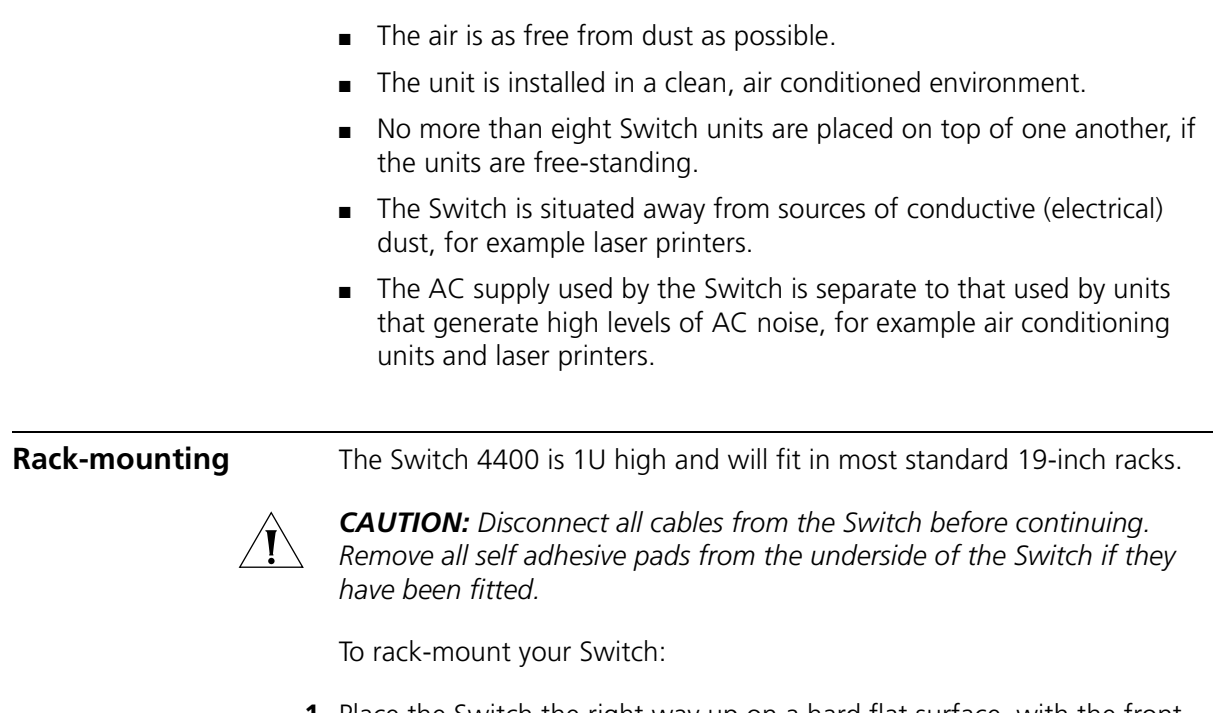

- <span id="page-22-0"></span>**1** Place the Switch the right way up on a hard flat surface, with the front facing towards you.
- **2** Locate a mounting bracket over the mounting holes on one side of the Switch, as shown in **Figure 6**.

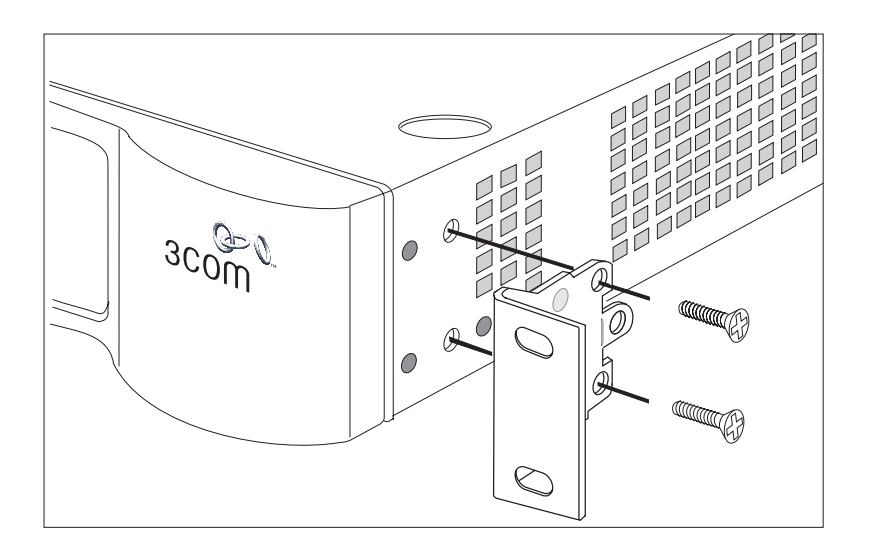

<span id="page-23-0"></span>**Figure 6** Fitting a bracket for rack-mounting

**3** Insert the two screws and tighten with a suitable screwdriver.

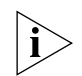

*You must use the screws supplied with the mounting brackets. Damage caused to the unit by using incorrect screws invalidates your warranty.*

- **4** Repeat steps 2 and 3 for the other side of the Switch.
- **5** Insert the Switch into the 19-inch rack and secure with suitable screws (not provided). Ensure that ventilation holes are not obstructed.
- **6** Connect network cabling.
- **7** Finally place a unit information label on the unit in an easily accessible position. The unit information label shows the following:
	- The 3Com product name of the Switch
	- The 3Com 3C number of the Switch
	- The unique MAC address (Ethernet address) of the Switch
	- The serial number of the Switch

You may need this information for fault reporting purposes.

<span id="page-24-1"></span><span id="page-24-0"></span>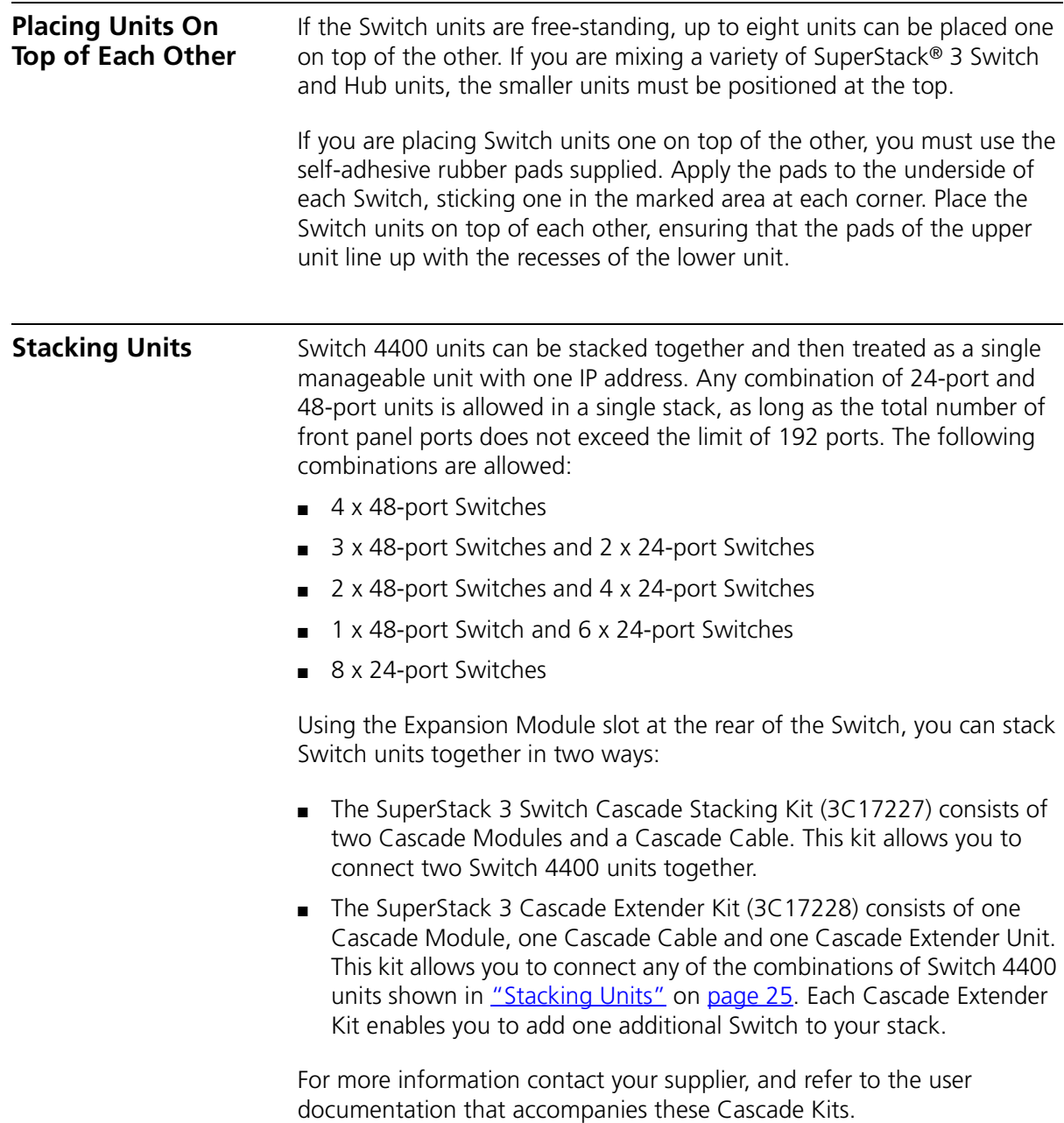

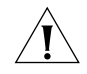

*CAUTION: The SuperStack 3 Switch 4400 SE cannot be stacked with non-SE Switches unless you are running the 4400 enhanced feature set.* <span id="page-25-2"></span><span id="page-25-1"></span><span id="page-25-0"></span> $\overline{\phantom{a}}$ 

 $\hat{\mathbf{r}}$ 

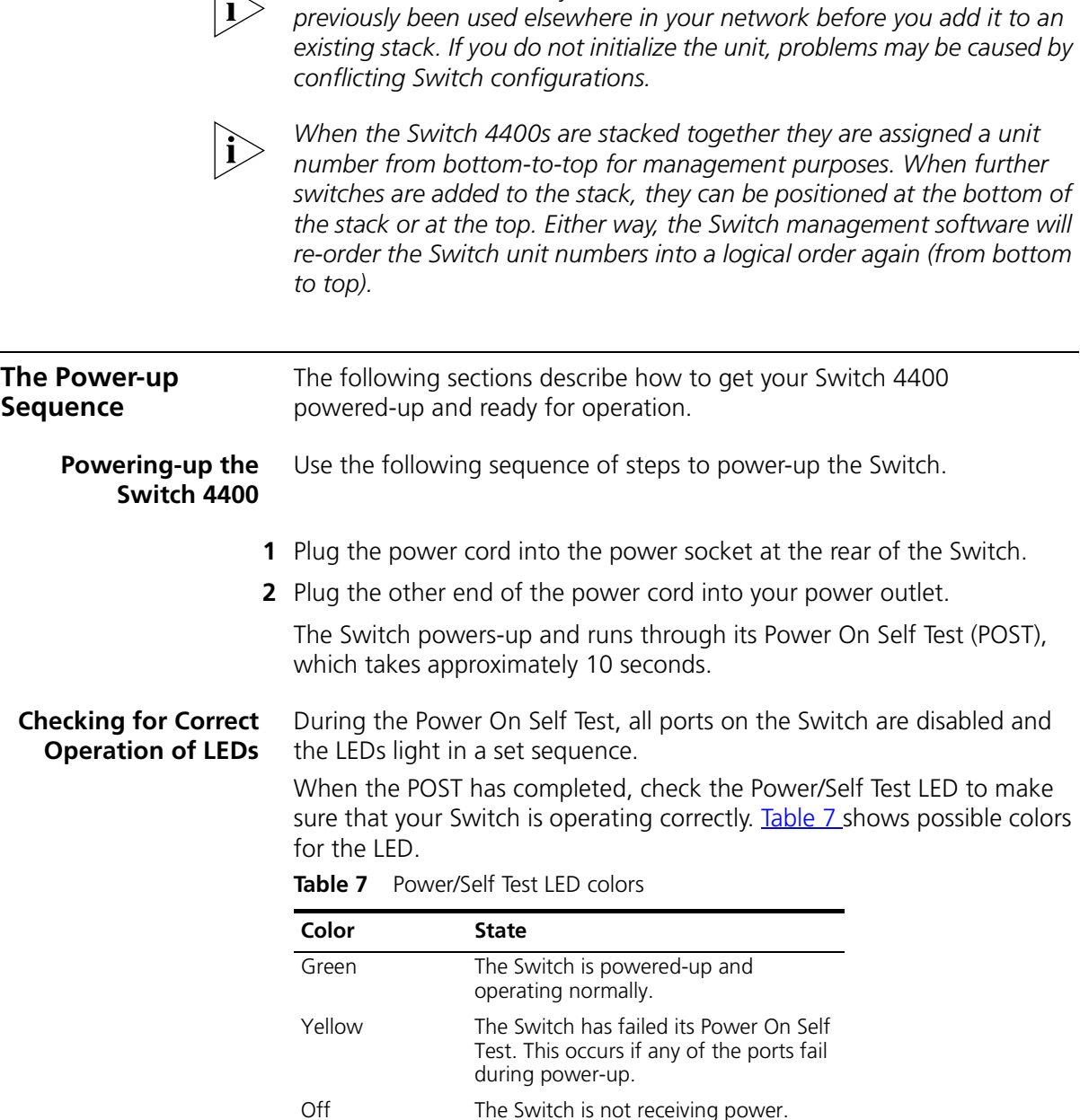

*3Com recommends that you initialize a Switch 4400 unit that has* 

<span id="page-25-3"></span>If there is evidence of a problem, see "Solving Problems Indicated by [LEDs"](#page-47-1) on [page 48](#page-47-1).

<span id="page-26-2"></span><span id="page-26-0"></span>**Connecting a Redundant Power System** You can connect a SuperStack 3 Advanced Redundant Power System (3C16071B) to the Switch. This unit, which is also known as an RPS, is designed to maintain the power to your Switch if a power supply failure occurs.

> For normal redundancy, the unit requires one Type 2A Power Module (part number 3C16074A). For full redundancy, the unit requires two type 2A Power Modules combined using a Type 2 Y-Cable.

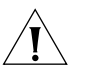

*CAUTION The Switch has no ON/OFF switch; the only method of connecting or disconnecting mains power is by connecting or disconnecting the power cord.*

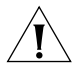

*CAUTION: The Switch can only use a SuperStack Advanced Redundant Power System output.* 

## <span id="page-26-1"></span>**Choosing the Correct Cables**

All of the ports on the front of the Switch 4400 are Auto-MDIX, that is they have a cross-over capability. The port can automatically detect whether it needs to operate in MDI or MDIX mode. Therefore you can make a connection to a port with a straight-through (MDI) or a cross-over cable (MDIX).

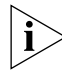

*The Auto-MDIX feature only operates when auto-negotiation is enabled.*

If auto-negotiation is disabled, all the Switch ports are configured as MDIX (cross-over). If you want to make a connection to another MDIX port, you need an automatic *cross-over* cable. Many ports on workstations and servers are configured as MDI (straight-through). If you want to make a connection to an MDI port, you need to use a standard *straight-through* cable. See [Table 8](#page-27-0).

3Com recommends that you use Category 5 twisted pair cable — the maximum segment length for this type of cable is 100 m (328 ft).

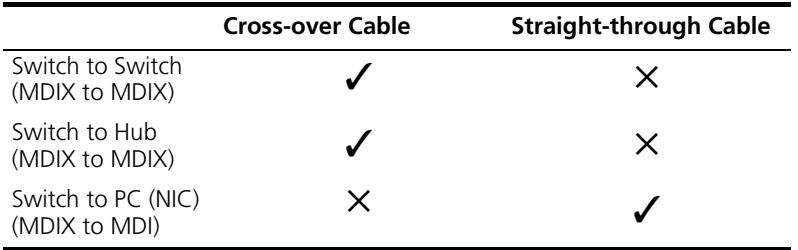

<span id="page-27-0"></span>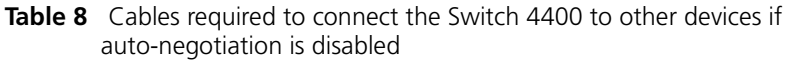

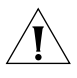

*CAUTION: If you want to install the Switch using a Category 5E or Category 6 cable, 3Com recommends that you briefly connect the cable to a grounded port before connecting network equipment. If you do not, the cable's Electrostatic Discharge (ESD) may damage the Switch's port.*

*You can create a grounded port by connecting all wires at one end of a UTP cable to an earth ground point, and the other end to a female RJ-45 connector located, for example, on a Switch rack or patch panel. The RJ-45 connector is now a grounded port.*

# <span id="page-28-1"></span><span id="page-28-0"></span>**3 SETTING UP FOR MANAGEMENT**

Your Switch can operate in its default state, that is, you can install it and it will work straight away (plug-and-play). However, to make full use of the features offered by the Switch, and to change and monitor the way it works, you have to access the management software that resides on the Switch. This is known as managing the Switch.

Managing the Switch can help you to improve the efficiency of the Switch and therefore the overall performance of your network.

This chapter explains the initial set up of the Switch and the different methods of accessing the management software to manage a Switch. It covers the following topics:

- **[Setting Up Overview](#page-29-0)**
- [Initial Switch Setup](#page-31-1)
	- [Manual Setup](#page-32-0)
	- [Automatic Setup](#page-37-0)
- **[Methods of Managing a Switch](#page-40-0)**
- [Setting Up Command Line Interface Management](#page-42-0)
- [Setting Up Web Interface Management](#page-43-0)
- **[Setting Up SNMP Management](#page-44-0)**
- [Default Users and Passwords](#page-45-0)

### <span id="page-29-0"></span>**Setting Up Overview** This section gives an overview of what you need to do to get your Switch set up and ready for management when it is in its default state. Detailed procedural steps are contained in the sections that follow. In brief, you need to:

- Configure IP information for your Switch by completing initial Switch setup
- Prepare for your chosen method of management

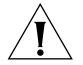

*CAUTION: To protect your Switch from unauthorized access, you must change all default passwords as soon as possible, even if you do not intend to actively manage your Switch. For more information on default*  users and changing default passwords, see "Default Users and [Passwords"](#page-45-0) *on* [page 46](#page-45-0)*.*

## <span id="page-29-1"></span>**IP Configuration** You can use one of the following methods to allocate IP information to your Switch (essential if you wish to manage your Switch across the network).

## **Manual IP Configuration**

You can choose to configure the IP information yourself. The Switch remembers the information that you enter until you change it again or set the configuration method to Automatic.

You should use the Manual IP configuration method if:

- you do not have a DHCP or BootP server on your network, or
- you want to remove the risk of the IP address ever changing, or
- it is not possible to configure the DHCP or BootP server to allocate static IP addresses (this is necessary to ensure that the Switch is always allocated the same IP address).

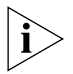

*For most installations, 3Com recommends that you configure the Switch manually. This makes management simpler and more reliable as it is not dependent on a DHCP or BootP server, and eliminates the risk of the IP address changing.*

If you wish to manually enter IP information for your Switch, work through the ["Manual Setup"](#page-32-0) section on [page 33](#page-32-0) and connect to a front panel port or the console port to manually configure the IP information.

## **Automatic IP Configuration**

By default the Switch tries to configure itself with IP information without requesting user intervention. It tries to obtain an IP address from a DHCP or BootP server on the network.

If neither server is found, the Switch will configure itself with an IP address in the range 169.254.1.0 to 169.254.254.255. This is known as Auto-IP and is the same mechanism used by Windows 98 and Windows 2000. IP addresses configured by Auto-IP are temporary as they cannot be routed but are useful for small networks which are not connected to other networks, or for initial configuration.

However, as soon as a DHCP or BootP server is detected, the Switch will configure itself with the IP address allocated by that server.

When using automatic IP configuration it is important that the IP address of the Switch is static, otherwise you will not know what the IP address is and it will be difficult to manage. Most DHCP and BootP servers allow static IP addresses to be configured so that you know what IP address will be allocated to the Switch. Refer to the documentation that accompanies your DHCP/BootP server.

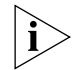

*For a detailed description of how automatic IP configuration operates, please refer to the Implementation Guide that accompanies your Switch.*

You should use the automatic IP configuration method if:

- your network uses DHCP or BootP to allocate IP addresses, or
- flexibility is needed. If the Switch is re-deployed onto a different subnet, it will automatically reconfigure itself with an appropriate IP address, instead of you having to manually reconfigure the Switch.

If you use the automatic IP configuration method, you need to view the automatically allocated IP information before you can begin management. Work through the ["Automatic Setup"](#page-37-0) section on [page 38](#page-37-0) and use 3Com Network Supervisor or connect to the console port to discover the automatically allocated IP information.

## <span id="page-31-0"></span>**Preparing for Management**

Once your Switch's initial set up is complete you can set up your chosen management method as described in ["Methods of Managing a Switch"](#page-40-0) on [page 41](#page-40-0).

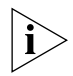

*For detailed information about the specific web interface operations and command line interface commands and problem solving, refer to the "SuperStack 3 Switch Management Interface Reference Guide" on the CD-ROM that is supplied with the Switch.*

<span id="page-31-1"></span>**Initial Switch Setup** Before you begin the initial setup of your Switch, you must first determine your preferred setup method. There are two setup methods:

- [Manual Setup](#page-32-0)  You have two choices of how to configure the IP information, as shown in [Table 9](#page-31-2).
- [Automatic Setup](#page-37-0) Your Switch must be online, that is, connected to a network. You have two choices of how to view the allocated IP information, as shown in [Table 9](#page-31-2).

<span id="page-31-2"></span>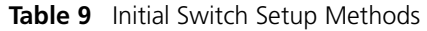

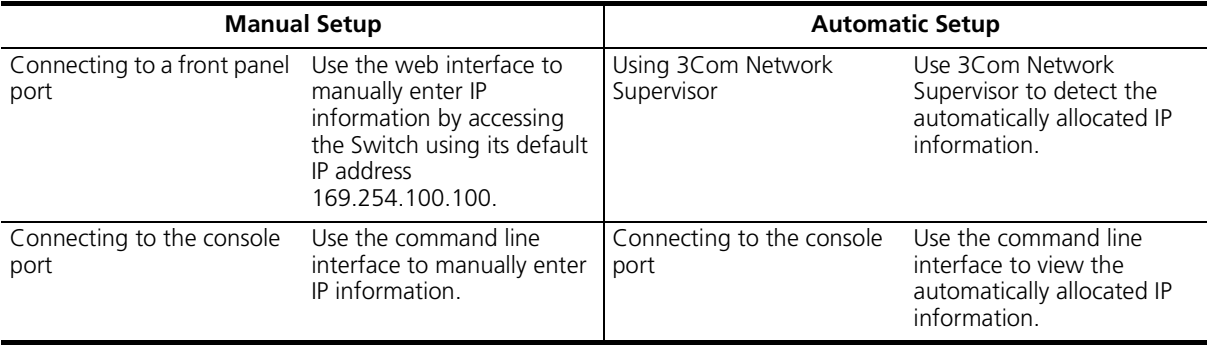

<span id="page-32-1"></span><span id="page-32-0"></span>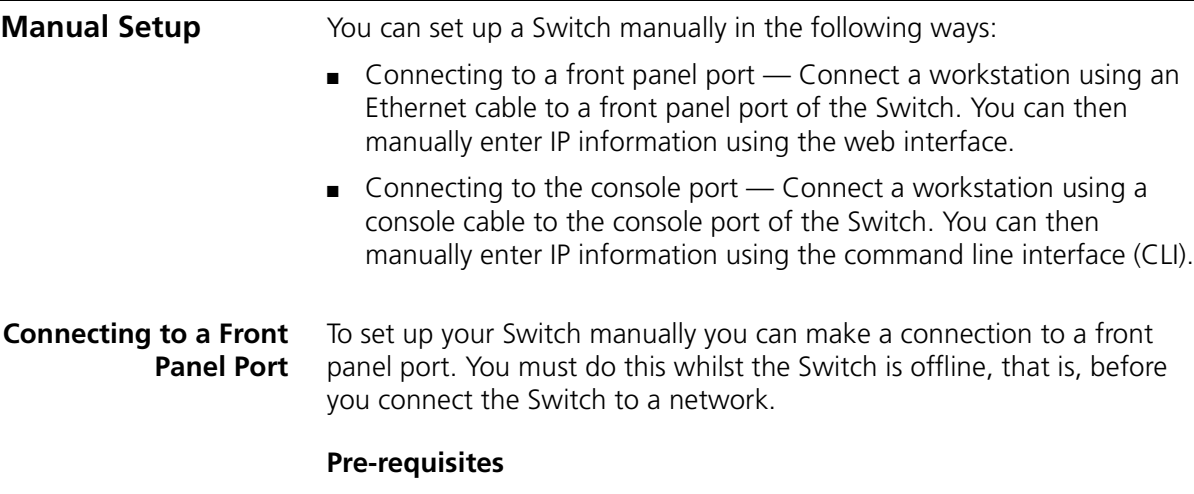

- A workstation running Windows 95/98/2000 or Windows NT.
- A Network Interface Card (NIC).
- A Category 5 twisted pair Ethernet cable with RJ-45 connectors.
- A suitable Web browser refer to ["Choosing a Browser"](#page-43-3) on [page 44.](#page-43-3)
- You need to have the following so that you can manually set up the Switch with IP information:
	- IP address
	- subnet mask
	- default gateway

## **Connecting the Workstation to the Switch**

**1** Connect the workstation to a front panel port using an Ethernet cable as shown in **Figure 7**.

<span id="page-32-2"></span>**Figure 7** Connecting a workstation to the Switch via a front panel port

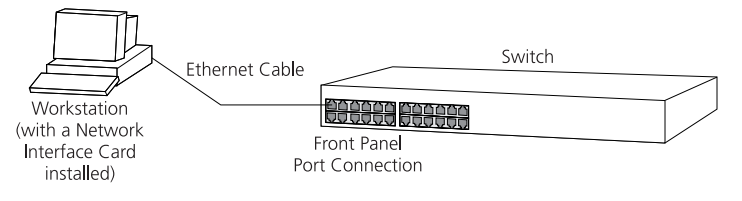

To connect the cable:

- **a** Attach an RJ-45 connector at one end of the Ethernet cable to the Network Interface Card (NIC) in the workstation.
- **b** Connect the RJ-45 connector at the other end of the cable to one of the front panel ports on the Switch.

## **Configuring the Workstation with IP Information**

You need to change the IP address and subnet mask of the workstation that you have connected to the Switch. Make a note of the existing settings so you can return to them later. Change the workstation to the following settings:

- IP address **169.254.100.99**
- Subnet mask **255.255.255.0**

## **Setting Up the Switch with IP Information**

You are now ready to manually set up the Switch with IP information using the Web interface.

- **1** Power-up the Switch. This takes approximately one minute.
- **2** Open a suitable Web browser and enter **169.254.100.100** in the *Location Address* field. This is the default IP address that is automatically assigned to an offline unit.

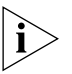

*If there is no response, wait for one minute then re-enter the default IP address.*

- **3** At the login and password prompts, enter **admin** as your user name and press Return at the password prompt. If you have logged on correctly, a set of Getting Started pages are displayed.
- **4** The Getting Started pages allow you to enter basic setup information for the Switch. Select **Manual** and then enter the IP address, subnet mask, and default gateway that you want the Switch to use when it is connected to the network. The final page displays a summary of the information entered.

The initial set up of your Switch is now complete and the Switch is ready for you to set up your chosen management method. See "Methods of [Managing a Switch"](#page-40-0) on [page 41](#page-40-0).

### <span id="page-34-0"></span>**Connecting to the Console Port**

To set up your Switch manually you can alternatively make a connection to the console port (this example describes a local connection to the console port, rather than a remote one via a modem). You can do this whilst the Switch is offline, that is, before you connect the Switch to a network, or whilst the Switch is online, that is, connected to a network.

## **Pre-requisites**

- A workstation with terminal emulation software installed, such as Microsoft Hyperterminal. This software allows you to communicate with the Switch via the console port directly, or through a modem.
- Documentation supplied with the terminal emulation software.
- A suitable cable:
	- $\blacksquare$  A standard null modem cable  $\smash{\overline{\phantom{a}}}$  if you are connecting directly to the console port, or
	- $\blacksquare$  A standard modem cable if you are connecting to the console port using a modem.

*You can find pin-out diagrams for both cables in [Appendix B](#page-58-4) on [page 59](#page-58-4).* 

- You need to have the following so that you can manually set up the Switch with IP information:
	- IP address
	- subnet mask
	- default gateway

## **Connecting the Workstation to the Switch**

**1** Connect the workstation to the console port using a standard null modem cable as shown in **[Figure 8](#page-34-1)**.

<span id="page-34-1"></span>**Figure 8** Connecting a workstation to the Switch via the console port

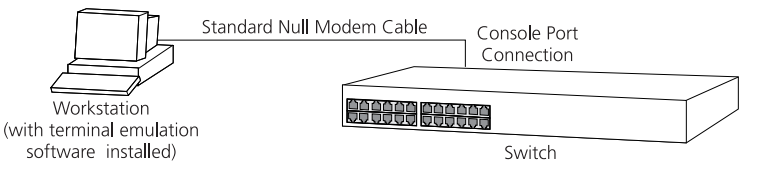

To connect the cable:

**a** Attach the female connector on the cable to the male connector on the console port of the Switch.

- **b** Tighten the retaining screws on the cable to prevent it from being loosened.
- **c** Connect the other end of the cable to one of the serial ports (also known as a COM port) on your workstation.
- **2** Open your terminal emulation software and configure the COM port settings to which you have connected the cable. The settings should be set to match the default settings for the Switch, which are:
	- 19,200 baud
	- 8 data bits
	- no parity
	- 1 stop bit
	- no hardware flow control

Refer to the documentation that accompanies the terminal emulation software for more information.

## **Setting Up the Switch with IP Information**

You are now ready to manually set up the Switch with IP information using the command line interface.

**1** The command line interface login sequence begins as soon as the Switch detects a connection to its console port.

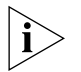

*If the login prompt does not begin immediately, press Return a few times until it starts.*

**2** At the login and password prompts, enter **admin** as your user name and press Return at the password prompt. If you have logged on correctly, the top-level menu of the command line interface is displayed as shown in the example in **[Figure 9.](#page-36-0)**
<span id="page-36-0"></span>**Figure 9** Example top-level command line interface menu

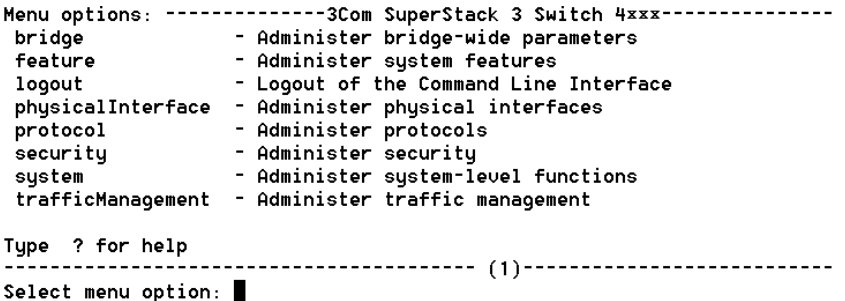

- **3** At the Select menu option prompt enter the **protocol ip basicConfig** command. At the Enter configuration method prompt enter **manual**. The screen prompts you to enter IP information.
- **4** Enter the IP address, subnet mask, and gateway IP address for the Switch. The screen displays a summary of the information entered.

The initial set up of your Switch is now complete and the Switch is ready for you to set up your chosen management method. See "Methods of [Managing a Switch"](#page-40-0) on [page 41](#page-40-0).

If you do not intend to use the command line interface via the console port to manage the Switch, you can disconnect the serial cable and close the terminal emulator software.

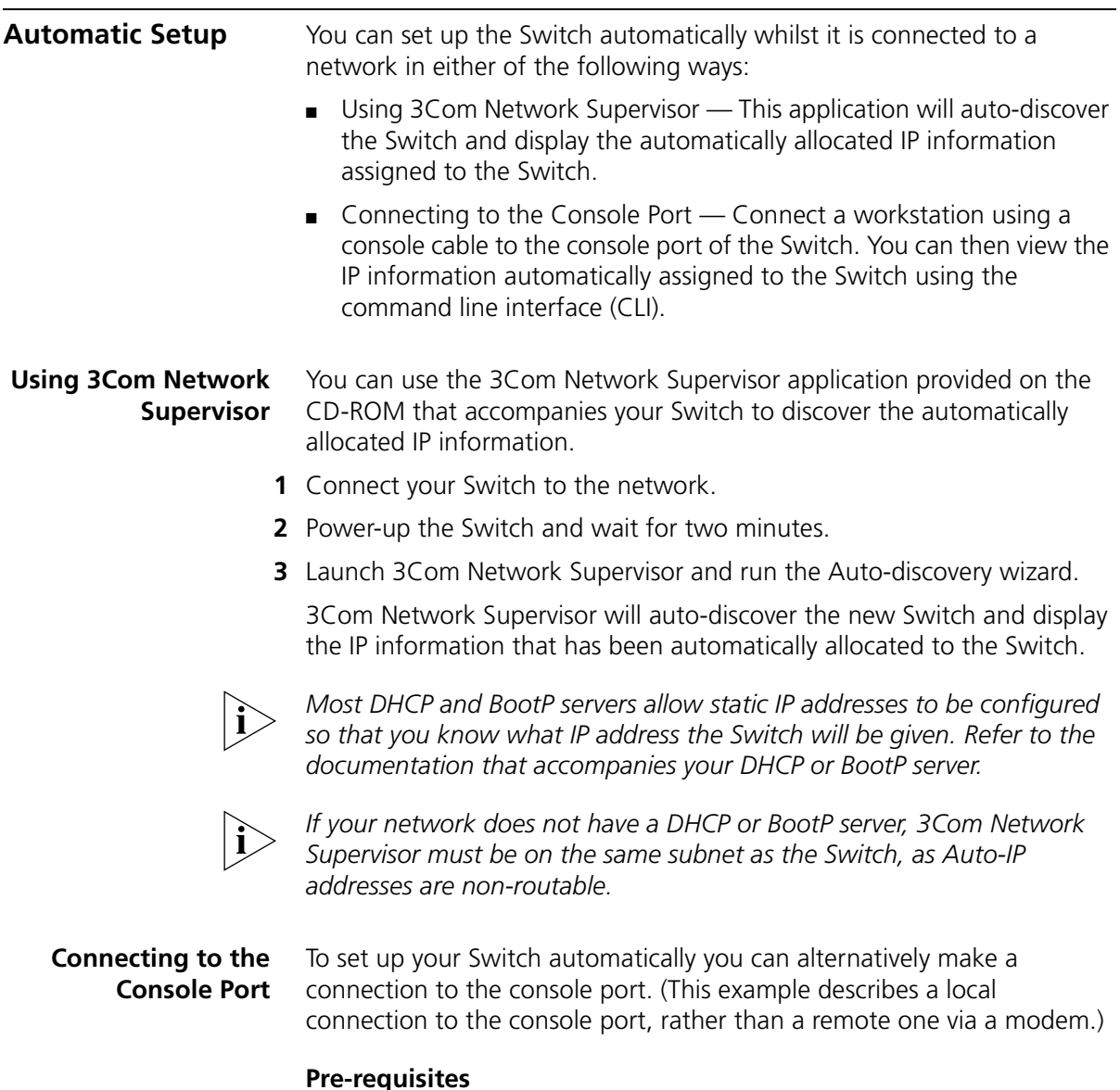

- A workstation with terminal emulation software installed, such as Microsoft Hyperterminal. This software allows you to communicate with the Switch via the console port directly, or through a modem.
- Documentation supplied with the terminal emulation software.
- A suitable cable:
	- $\blacksquare$  A standard null modem cable if you are connecting directly to the console port, or
	- $\blacksquare$  A standard modem cable if you are connecting to the console port using a modem.

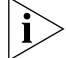

*You can find pin-out diagrams for both cables in* [Appendix B](#page-58-0) *on* [page 59](#page-58-0)*.*

■ A Category 5 twisted pair Ethernet cable with RJ-45 connectors to connect your Switch to the network.

#### **Connecting the Workstation to the Switch**

**1** Connect the workstation to the console port using a standard null modem cable as shown in [Figure 10](#page-38-0).

<span id="page-38-0"></span>**Figure 10** Connecting a workstation to the Switch via the console port

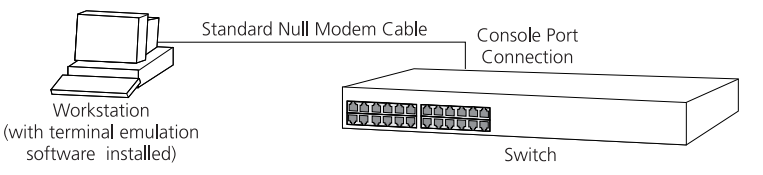

To connect the cable:

- **a** Attach the female connector on the cable to the male connector on the console port of the Switch.
- **b** Tighten the retaining screws on the cable to prevent it from being loosened.
- **c** Connect the other end of the cable to one of the serial ports (also known as a COM port) on your workstation.
- **2** Open your terminal emulation software and configure the COM port settings to which you have connected the cable. The settings should be set to match the default settings for the Switch, which are:
	- 19,200 baud
	- 8 data bits
	- no parity
	- 1 stop bit
	- no hardware flow control

Refer to the documentation that accompanies the terminal emulation software for more information.

#### **Viewing IP Information via the Console Port**

You are now ready to view the automatically allocated IP information using the command line interface.

**1** Connect your Switch to the network using an Ethernet cable. As soon as a network connection is made the Switch begins the automatic IP configuration process.

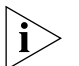

*The automatic IP configuration process usually completes within one minute.*

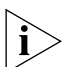

*If there is no response from a DHCP server within 30 seconds, the Auto-IP configuration mechanism attempts to allocate the default IP address 169.254.100.100. If this address is not available, it then allocates an IP address in the range of 169.254.x.y (where x is in the range 1 to 254, and y is in the range 0 to 255).*

**2** The command line interface login sequence begins as soon as the Switch detects a connection to its console port.

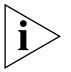

*If the login prompt does not begin immediately, press Return a few times until it starts.* 

**3** At the login and password prompts, enter **admin** as your user name and press Return at the password prompt. If you have logged on correctly, the top-level menu of the command line interface is displayed as shown in the example in **Figure 11**.

<span id="page-39-0"></span>**Figure 11** Example top-level command line interface menu

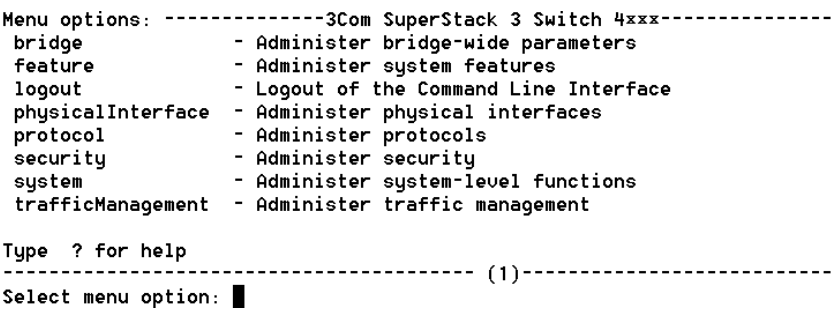

**4** At the Select menu option prompt enter the **protocol ip interface summary** command. At the Select IP interfaces prompt enter **all**. A summary of the automatically allocated IP information is displayed. Make a note of the Network IP Address.

<span id="page-40-0"></span>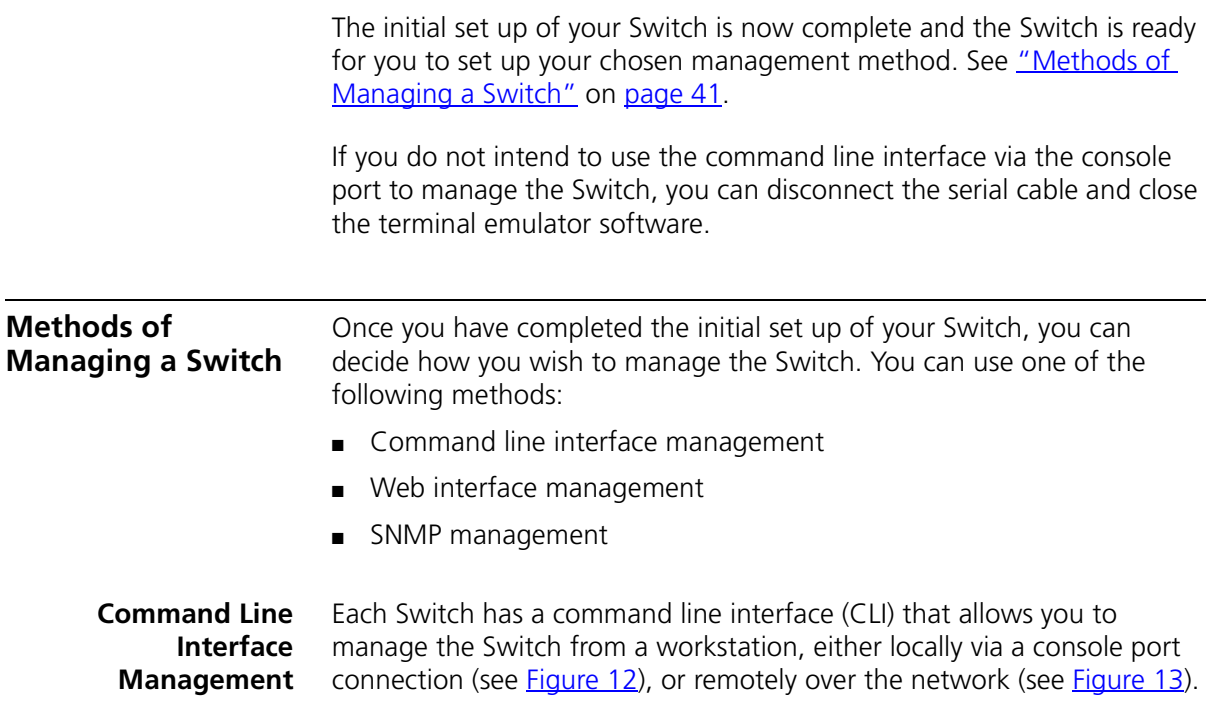

<span id="page-40-1"></span>**Figure 12** CLI management via the console port

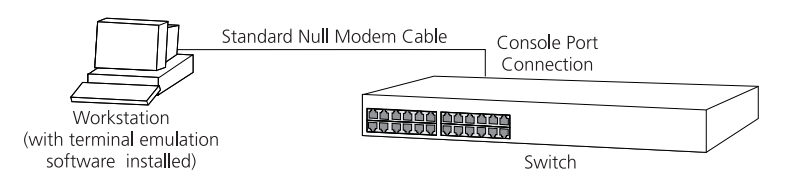

<span id="page-40-2"></span>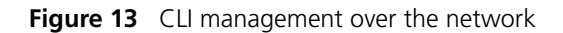

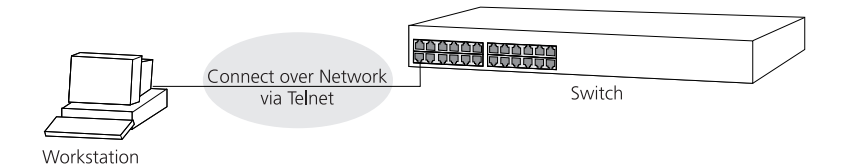

Refer to ["Setting Up Command Line Interface Management"](#page-42-0) on [page 43.](#page-42-0)

#### **Web Interface Management** Each Switch has an internal set of web pages that allow you to manage the Switch using a Web browser remotely over an IP network (see [Figure 14\)](#page-41-1).

<span id="page-41-1"></span>**Figure 14** Web interface management over the network

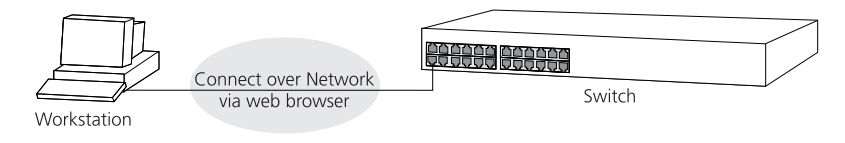

Refer to ["Setting Up Web Interface Management"](#page-43-0) on [page 44](#page-43-0).

**SNMP Management** You can manage a Switch using any network management workstation running the Simple Network Management Protocol (SNMP) as shown in [Figure 15.](#page-41-0) For example, you can use the 3Com Network Supervisor software that is provided on the CD-ROM that accompanies your Switch.

<span id="page-41-0"></span>**Figure 15** SNMP management over the network

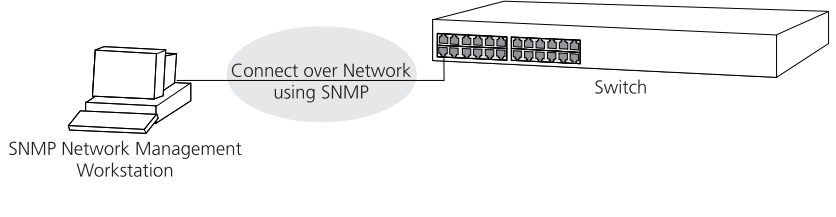

Refer to ["Setting Up SNMP Management"](#page-44-0) on [page 45](#page-44-0).

<span id="page-42-0"></span>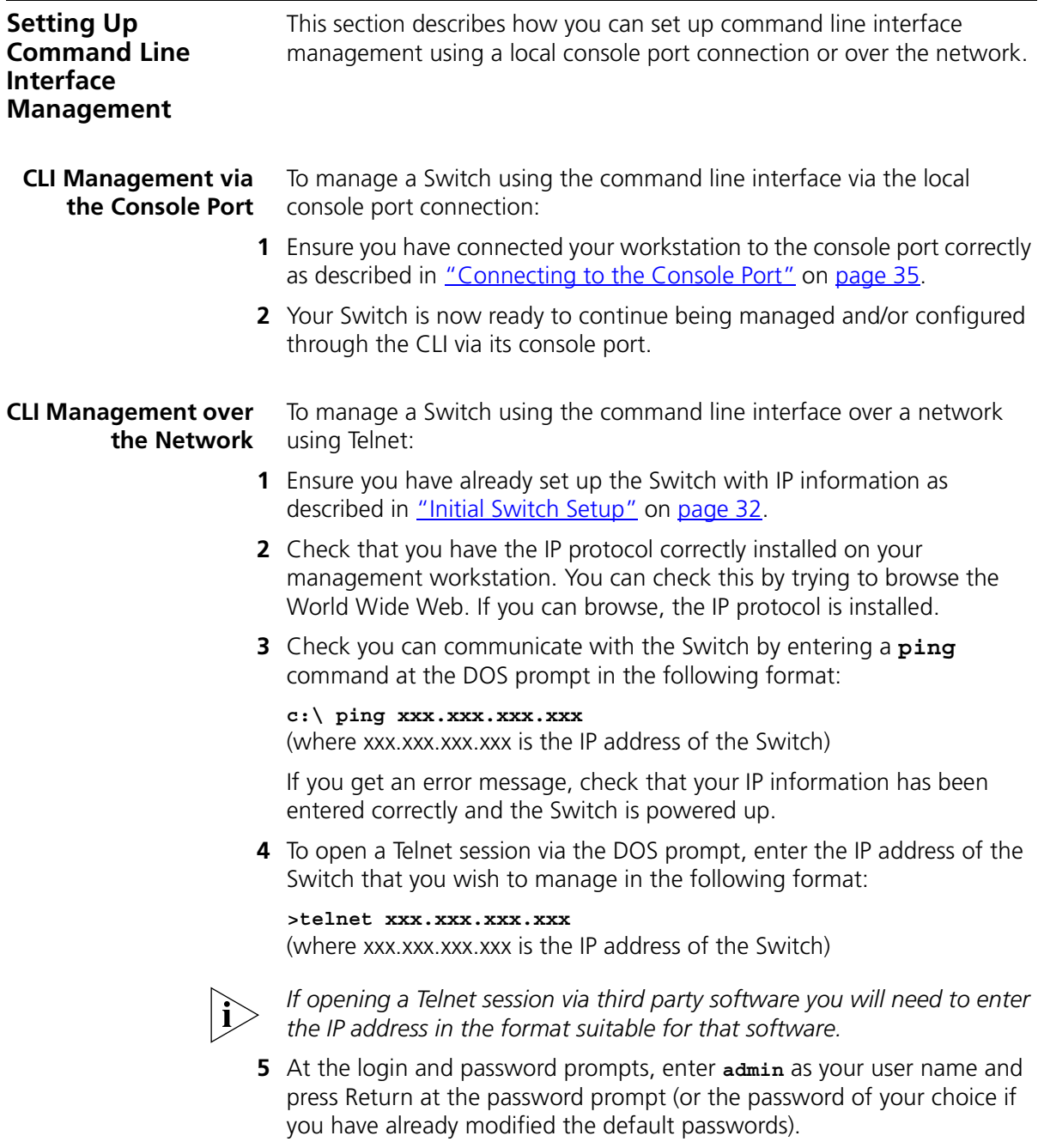

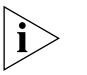

*If the login prompt does not display immediately, press Return a few times until it starts.* 

**6** If you have logged on correctly, the top-level menu of the command line interface for the Switch you wish to manage is displayed as shown in [Figure 9](#page-36-0) on [page 37](#page-36-0).

<span id="page-43-0"></span>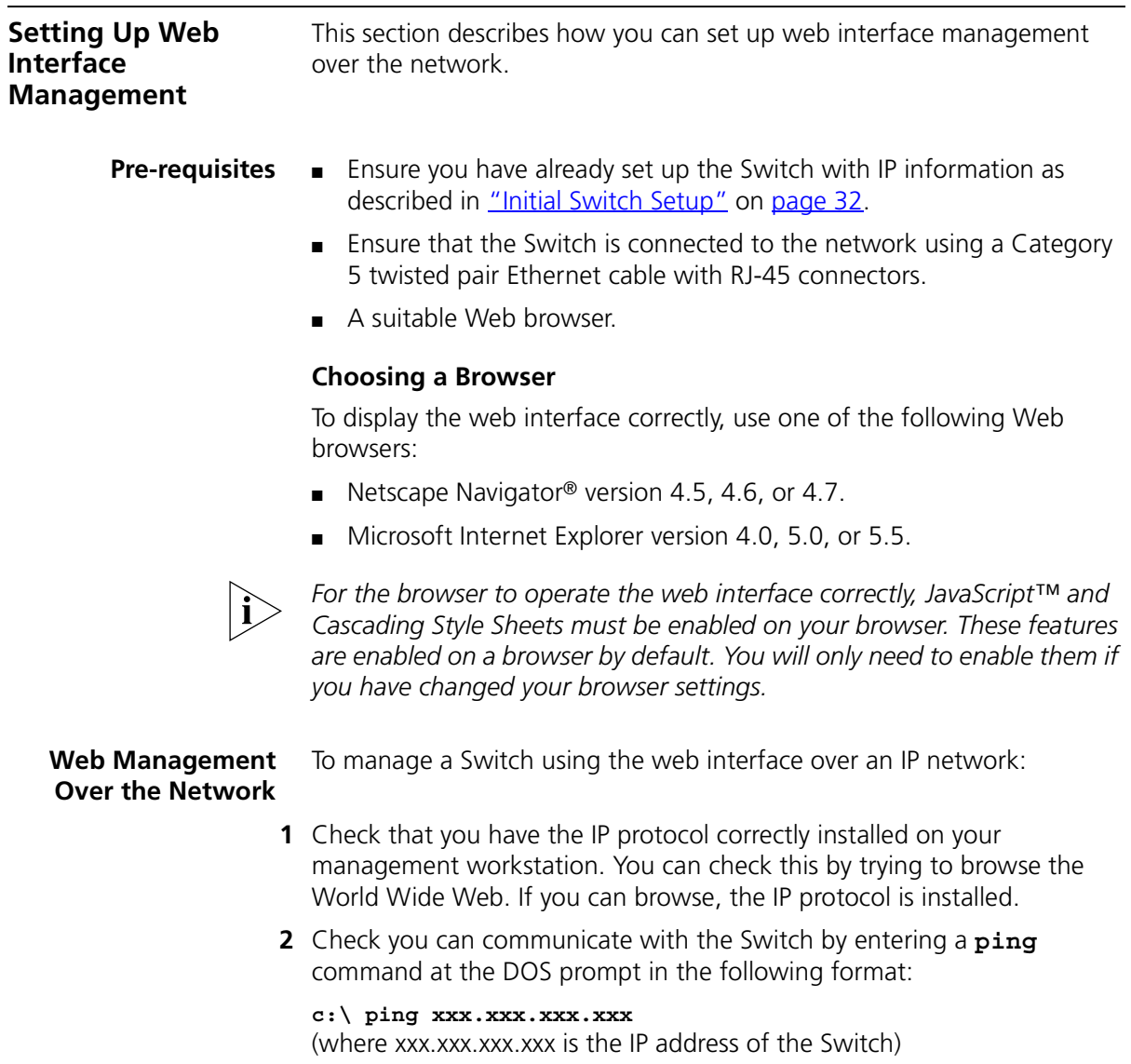

<span id="page-44-0"></span>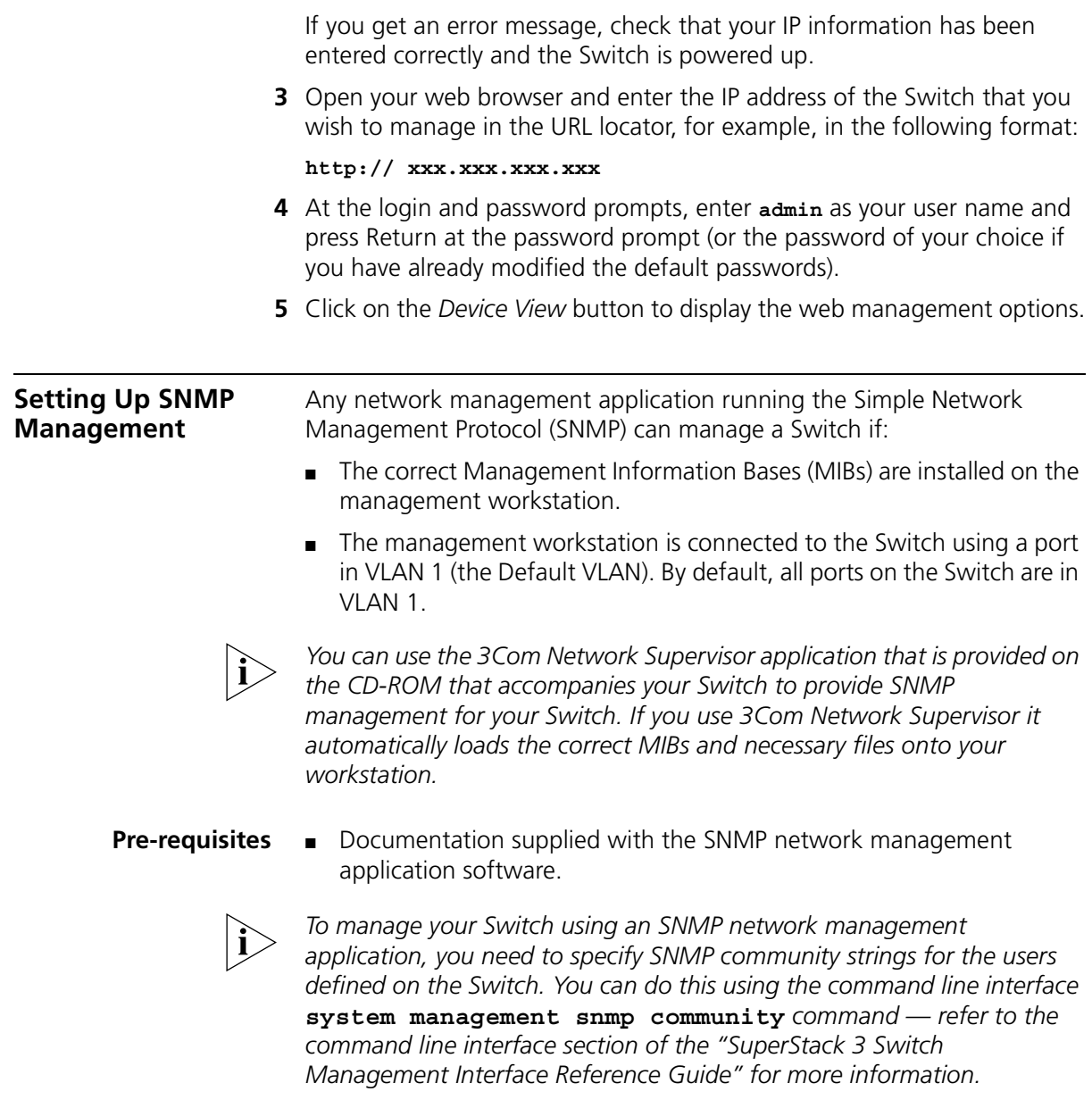

#### **Default Users and Passwords**

If you intend to manage the Switch using the web interface or the command line interface, or to change the default passwords, you need to log in with a valid user name and password. The Switch has three default user names, and each user name has a different password and level of access. These default users are listed in [Table 10.](#page-45-0)

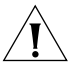

*CAUTION: To protect your Switch from unauthorized access, you must change all default passwords as soon as possible, even if you do not intend to actively manage your Switch*

<span id="page-45-0"></span>**Table 10** Default Users

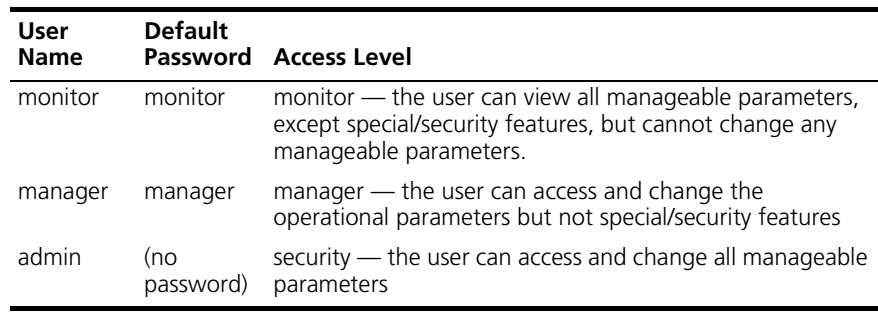

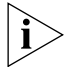

*Use the admin default user name (no password) to login and carry out initial Switch setup.*

#### **Changing Default Passwords**

You can change the default passwords using either:

- The **security device user modify** command on the CLI, or
- The *Security* > *Device* > *User* > *Modify* operation on the web interface.

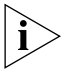

*For more information about default users and passwords, refer to the "Superstack 3 Switch Management Interface Reference Guide" on the Switch CD-ROM.*

### **4 PROBLEM SOLVING**

This chapter helps you to diagnose and solve problems you may have with the operation of your Switch. There is also an explanation of IP addressing.

The topics covered are:

- [Solving Problems Indicated by LEDs](#page-47-0)
- [Solving Hardware Problems](#page-48-0)
- **[Solving Communication Problems](#page-49-0)**
- **[Solving Software Upgrade Problems](#page-50-0)**

If you experience a problem that is not listed here, it may be included in the support section of the Superstack 3 Switch Management Interface Reference Guide on the CD-ROM that accompanies your Switch.

For Technical Support information, see [Appendix D.](#page-66-0)

<span id="page-47-0"></span>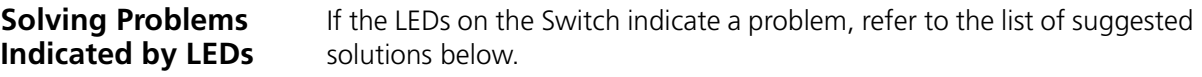

#### **The Power LED does not light**

Check that the power cable is firmly connected to the Switch and to the supply outlet. If the connection is secure and there is still no power, you may have a faulty power cord or an internal fault. Firstly, check the power cord by:

- testing it in another device
- connecting a working power cord to the 'problem' device

then contact your supplier for advice.

#### **On powering-up, the Power/Self Test LED lights yellow**

The Switch unit has failed its Power On Self Test (POST) because of an internal problem. The fault type will be indicated on the unit LEDs. Contact your supplier for advice.

#### **A link is connected and yet the Status LED for the port does not light**

Check that:

- The Switch and the device at the other end of the link (or cable) are connected securely.
- The devices at both ends of the link are powered-up
- The quality of cable is satisfactory
- Auto-negotiation settings are the same at both ends.

Auto-negotiation problems will occur with 10BASE-T or 100BASE-T where auto-negotiation is disabled and incorrect cables are being used (cross-over or straight)

Auto-negotiation problems will occur with fiber if:

- The Receiver (RX) and Transceiver (TX) cable connectors are swapped
- Fibers are broken
- Auto-negotiation differs at either end (a link appears at the 'fixed' end and not at the auto-negotiation end)

#### **The Unit LED is flashing green**

<span id="page-48-0"></span>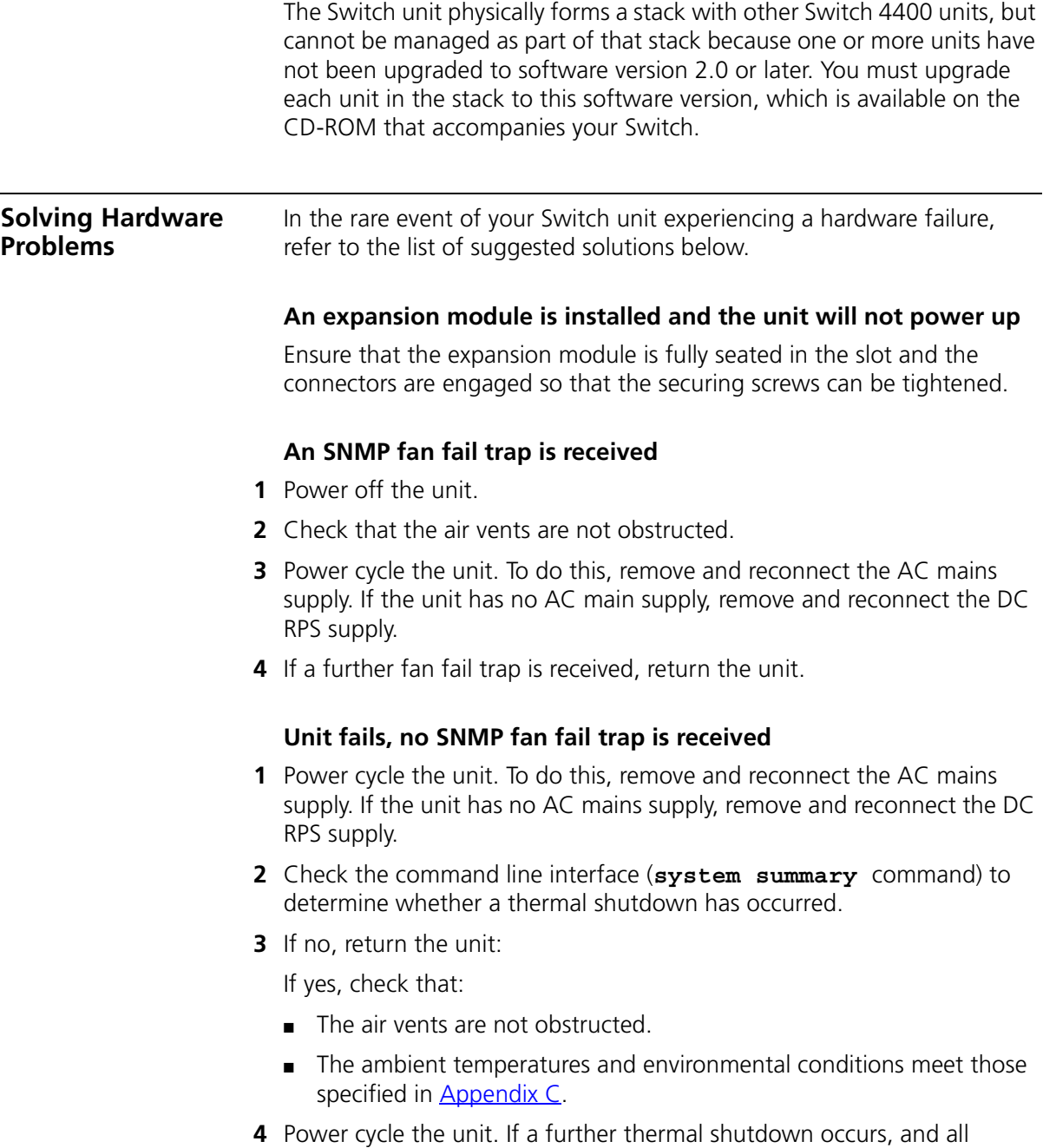

environmental conditions are satisfactory, return the unit to 3Com.

<span id="page-49-0"></span>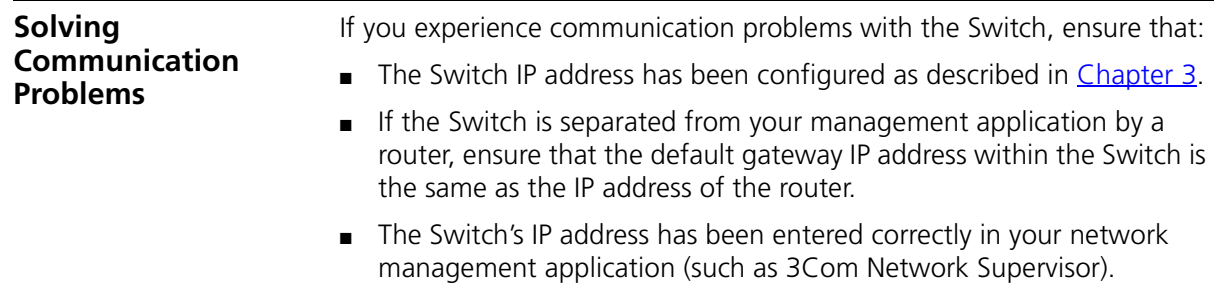

The following is a brief overview of IP addressing, and how to obtain a registered IP address.

#### **IP Addressing**

To be managed correctly, each device on your network (for example a Switch or Hub) must have a unique IP address. IP addresses have the format *n.n.n.n* where *n* is a decimal number between 0 and 255. An example IP address is 192.168.100.8.

The IP address is split into two parts:

- The first part ('192.168.100' in the example) identifies the network on which the device resides
- The second part ('.8' in the example) identifies the device within the network

The natural subnet mask for this example is 255.255.255.0.

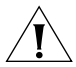

*If your network has a connection to the external IP network, that is, you access the Internet, you must apply for a registered IP address.*

#### **How do you obtain a registered IP Address?**

The IP registration system ensures that every IP address used is unique; if you do not have a registered IP address, you may be using an identical address to someone else and your network will not operate correctly.

InterNIC Registration Services is the organization responsible for supplying registered IP addresses. The following contact information is correct at time of publication:

World Wide Web site: **http://www.internic.net**

If your IP network is internal to your organization only, that is, you do not access the Internet, you may use any arbitrary IP address as long as it is not being used by another device on your network. 3Com suggests you use addresses in the series 192.160.100.X (where X is a number between 1 and 254) with a subnet mask of 255.255.255.0. These suggested IP addresses are part of a group of IP addresses that have been set aside specially for use 'in house' only.

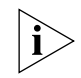

*These suggested IP addresses are part of a group of IP addresses that have been set aside specially for use 'in house' only.*

Solving section in the Management Interface Reference Guide.

<span id="page-50-0"></span>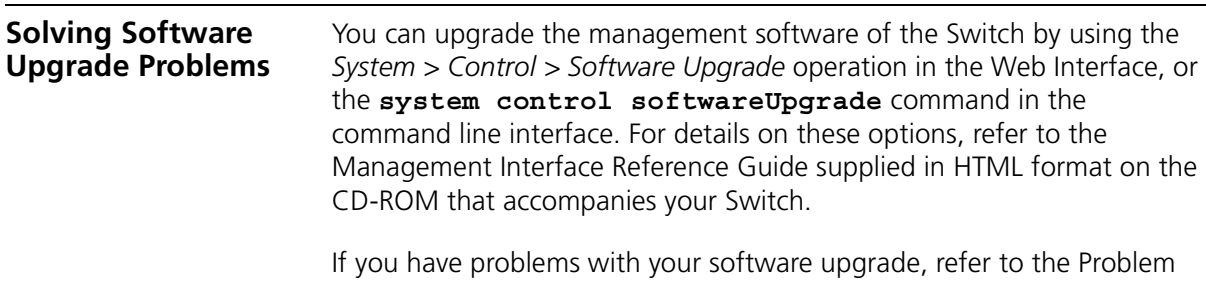

#### CHAPTER 4: PROBLEM SOLVING

## **SAFETY INFORMATION**

You must read the following safety information before carrying out any installation or removal of components, or any maintenance procedures on the Switch 4400.

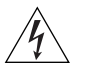

*WARNING: Warnings contain directions that you must follow for your personal safety. Follow all directions carefully. You must read the following safety information carefully before you install or remove the unit.*

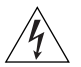

*AVERTISSEMENT: Les avertissements présentent des consignes que vous devez respecter pour garantir votre sécurité personnelle. Vous devez respecter attentivement toutes les consignes. Nous vous demandons de lire attentivement les consignes suivantes de sécurité avant d'installer ou de retirer l'appareil.*

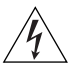

*VORSICHT: Warnhinweise enthalten Anweisungen, die Sie zu Ihrer eigenen Sicherheit befolgen müssen. Alle Anweisungen sind sorgfältig zu befolgen.*

*Sie müssen die folgenden Sicherheitsinformationen' sorgfältig durchlesen, bevor Sie das Gerät installieren oder ausbauen.*

#### **Important Safety Information**

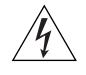

*WARNING: Installation and removal of the unit must be carried out by qualified personnel only.*

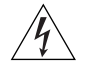

*WARNING: If installing the Switch 4400 in a stack with SuperStack II or SuperStack 3 units that are narrower than the 4400, the Switch 4400 unit must be installed below the narrower units.*

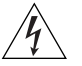

*WARNING: The unit must be earthed (grounded).*

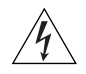

*WARNING: Connect the unit to an earthed power supply to ensure compliance with safety standards.*

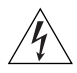

*WARNING: Power Cord Set: This must be approved for the country where it is used:*

U.S.A. and Canada ■ The cord set must be UL-approved and CSA certified. ■ The minimum specification for the flexible cord is: No. 18 AWG Type SV or SJ 3-conductor ■ The cord set must have a rated current capacity of at least 10A. ■ The attachment plug must be an earth-grounding type with a NEMA 5-15P (15A, 125V) or NEMA 6-15P (15A, 250V) configuration. United Kingdom only ■ The supply plug must comply with BS1363 (3-pin 13 amp) and be fitted with a 5A fuse which complies with BS1362. ■ The mains cord must be <HAR> or <BASEC> marked and be of type H03VVF3GO.75 (minimum). Europe only:  $\blacksquare$  The supply plug must comply with CEE 7/7 ("SCHUKO"). ■ The mains cord must be <HAR> or <BASEC> marked and be of type H03VVF3GO.75 (minimum). Denmark ■ The supply plug must comply with section 107-2-D1, standard DK2-1a or DK2-5a. Switzerland ■ The supply plug must comply with SEV/ASE 1011.

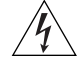

*WARNING: The appliance coupler (the connector to the unit and not the wall plug) must have a configuration for mating with an EN60320/IEC320 appliance inlet.*

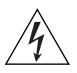

*WARNING: The socket outlet must be near to the unit and easily accessible. You can only remove power from the unit by disconnecting the power cord from the outlet.*

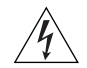

*WARNING: This unit operates under SELV (Safety Extra Low Voltage) conditions according to IEC 950. The conditions are only maintained if the equipment to which it is connected also operates under SELV conditions.*

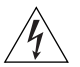

#### *WARNING: France and Peru only:*

*This unit cannot be powered from IT† supplies. If your supplies are of IT type, this unit must be powered by 230V (2P+T) via an isolation transformer ratio 1:1, with the secondary connection point labelled Neutral, connected directly to earth (ground). †Impédance à la terre.*

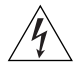

#### *WARNING: U.K. only:*

*If connecting a modem to the console port of the Switch 4400, only use a modem which is suitable for connection to the telecommunications system.*

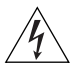

*WARNING: RJ-45 Ports. These are shielded RJ-45 data sockets. They cannot be used as standard traditional telephone sockets, or to connect the unit to a traditional PBX or public telephone network. Only connect RJ-45 data connectors, network telephony systems, or network telephones to these sockets.*

*Either shielded or unshielded data cables with shielded or unshielded jacks can be connected to these data sockets.*

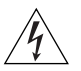

*WARNING: When an Expansion Module is not installed ensure the blanking panel is fitted by tightening all screws with a suitable tool.*

#### **L'information de Sécurité Importante**

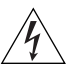

*AVERTISSEMENT: L'installation et la dépose de ce groupe doivent être confiés à un personnel qualifié.*

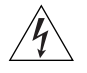

*AVERTISSEMENT: Si vous entassez l'unité Switch avec les unités SuperStack 3 Hub, l'unité Switch 4400 doit être installée en dessous des unités Hub plus étroites.*

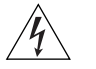

*AVERTISSEMENT: Vous devez mettre l'appareil à la terre (à la masse) ce groupe.*

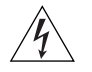

*AVERTISSEMENT: Brancher l'unité à une source de courant mise à la terre pour assurer la conformité aux normes de sécurité.*

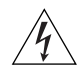

*AVERTISSEMENT: Cordon électrique:*

*Il doit être agréé ans le pays d'utilisation:*

- Etats-Unis et Le cordon doit avoir reçu l'homologation des UL et un Canada certificat de la CSA
	- Le cordon souple doit respecter, à titre minimum, les spécifications suivantes :
	- calibre 18 AWG
	- type SV ou SJ
	- à 3 conducteurs
	- Le cordon doit être en mesure d'acheminer un courant nominal d'au moins 10 A
	- La prise femelle de branchement doit être du type à mise à la terre (mise à la masse) et respecter la configuration NEMA 5-15P (15 A, 125 V) ou NEMA 6-15P (15 A, 250 V)
- Danemark La prise mâle d'alimentation doit respecter la section 107-2 D1 de la norme DK2 1a ou DK2 5a
- Europe La prise secteur doit être conforme aux normes CEE 7/7 ("SCHKO")
	- LE cordon secteur doit porter la mention <HAR> ou <BASEC> et doit être de type HO3VVF3GO.75 (minimum).
- Suisse La prise mâle d'alimentation doit respecter la norme SEV/ASE 1011

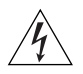

*AVERTISSEMENT: Le coupleur d'appareil (le connecteur du groupe et non pas la prise murale) doit respecter une configuration qui permet un branchement sur une entrée d'appareil EN60320/CEI 320.*

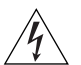

*AVERTISSEMENT: La prise secteur doit se trouver à proximité de l'appareil et son accès doit être facile. Vous ne pouvez mettre l'appareil hors circuit qu'en débranchant son cordon électrique au niveau de cette prise.*

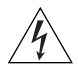

*AVERTISSEMENT: L'appareil fonctionne à une tension extrêmement basse de sécurité qui est conforme à la norme CEI 950. Ces conditions ne sont maintenues que si l'équipement auquel il est raccordé fonctionne dans les mêmes conditions.*

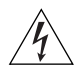

*AVERTISSEMENT: France et Pérou uniquement:*

*Ce groupe ne peut pas être alimenté par un dispositif à impédance à la terre. Si vos alimentations sont du type impédance à la terre, ce groupe doit être alimenté par une tension de 230 V (2 P+T) par le biais d'un transformateur d'isolement à rapport 1:1, avec un point secondaire de connexion portant l'appellation Neutre et avec raccordement direct à la terre (masse).*

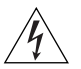

*AVERTISSEMENT: Points d'accès RJ-45. Ceux-ci sont protégés par des prises de données. Ils ne peuvent pas être utilisés comme prises de téléphone conventionnelles standard, ni pour la connection de l'unité à un réseau téléphonique central privé ou public. Raccorder seulement connecteurs de données RJ-45, systèmes de réseaux de téléphonie ou téléphones de réseaux à ces prises.*

*Il est possible de raccorder des câbles protégés ou non protégés avec des jacks protégés ou non protégés à ces prises de données.*

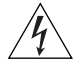

*AVERTISSEMENT: Si le module d'expansion nest pas installé, veillez à bien installer la plaque d'obturation et serrez toutes les vis à l'aide d'un outil approprié.*

#### **Wichtige Sicherheitsinformationen**

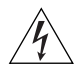

*VORSICHT: Die Installation und der Ausbau des Geräts darf nur durch Fachpersonal erfolgen.*

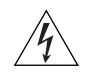

*VORSICHT: Wenn die Switch 4400 Einheit in einer Stapel mit anderen SuperStack 3 Hub Einheiten eingebaut werden soll, muß die Switch 4400 Einheit unter die schmaleren Hub Einheiten eingebaut werden.*

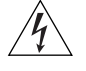

*VORSICHT: Das Gerät muß geerdet sein.*

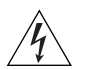

*VORSICHT: Das Gerät muß an eine geerdete Steckdose angeschlossen werden, die europäischen Sicherheitsnormen erfüllt.*

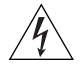

*VORSICHT: Der Anschlußkabelsatz muß mit den Bestimmungen des Landes übereinstimmen, in dem er verwendet werden soll.*

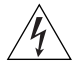

*VORSICHT: Der Gerätestecker (der Anschluß an das Gerät, nicht der Wandsteckdosenstecker) muß eine passende Konfiguration für einen Geräteeingang gemäß EN60320/IEC320 haben.*

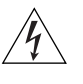

*VORSICHT: Die Netzsteckdose muß in der Nähe des Geräts und leicht zugänglich sein. Die Stromversorgung des Geräts kann nur durch Herausziehen des Gerätenetzkabels aus der Netzsteckdose unterbrochen werden.*

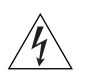

#### *VORSICHT:* **Europe**

- *Das Netzkabel muß vom Typ HO3VVF3GO.75 (Mindestanforderung) sein und die Aufschrift <HAR> oder <BASEC> tragen.*
- *Der Netzstecker muß die Norm CEE 7/7 erfüllen ("SCHUKO").*

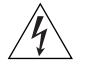

*VORSICHT: Der Betrieb dieses Geräts erfolgt unter den SELV-Bedingungen (Sicherheitskleinstspannung) gemäß IEC 950. Diese Bedingungen sind nur gegeben, wenn auch die an das Gerät angeschlossenen Geräte unter SELV-Bedingungen betrieben werden.*

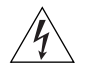

*VORSICHT: RJ-45-Porte. Diese Porte sind geschützte Datensteckdosen. Sie dürfen weder wie normale traditionelle Telefonsteckdosen noch für die Verbindung der Einheit mit einem traditionellem privatem oder öffentlichem Telefonnetzwerk gebraucht werden. Nur RJ-45-Datenanscluße, Telefonnetzsysteme or Netztelefone an diese Steckdosen anschließen.*

*Entweder geschützte oder ungeschützte Buchsen dürfen an diese Datensteckdosen angeschlossen werden.* 

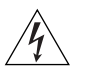

*VORSICHT: Ist kein Erweiterungsmodul installiert, überprüfen Sie bitte den Sitz der Stanzplatte, indem Sie alle Schrauben mit einem geeigneten Werkzeug anziehen.*

### <span id="page-58-0"></span>**B PIN-OUTS**

#### **Null Modem Cable** 9-pin to RS-232 25-pin

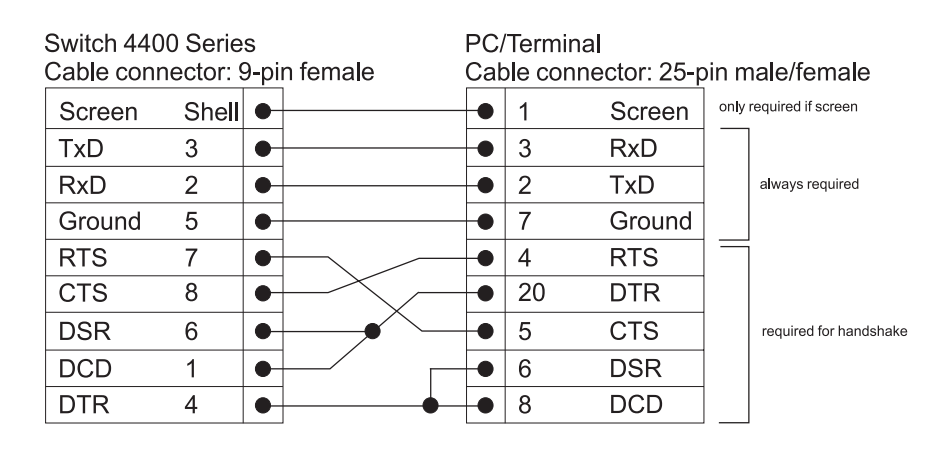

### **PC-AT Serial Cable** 9-pin to 9-pin

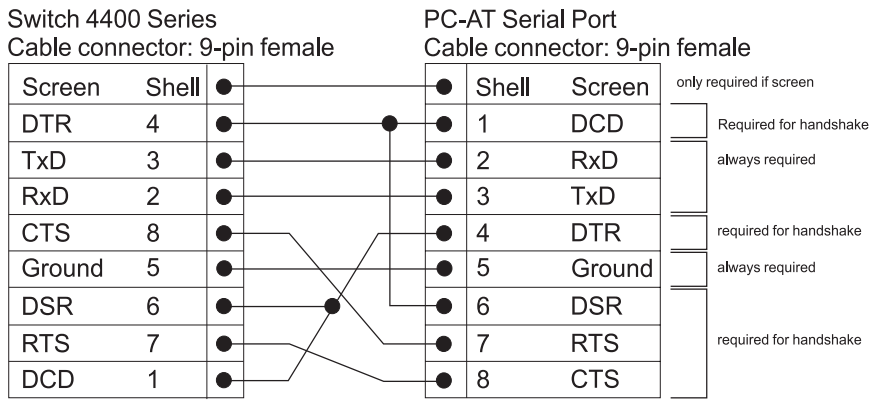

### **Modem Cable** 9-pin to RS-232 25-pin

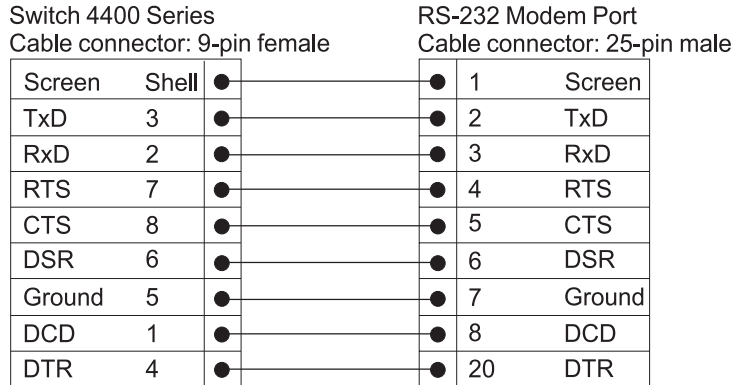

#### **RJ-45 Pin Assignments**

Pin assignments are identical for 10BASE-TX and 100BASE-T RJ-45 connectors.

#### **Table 11** Pin assignments

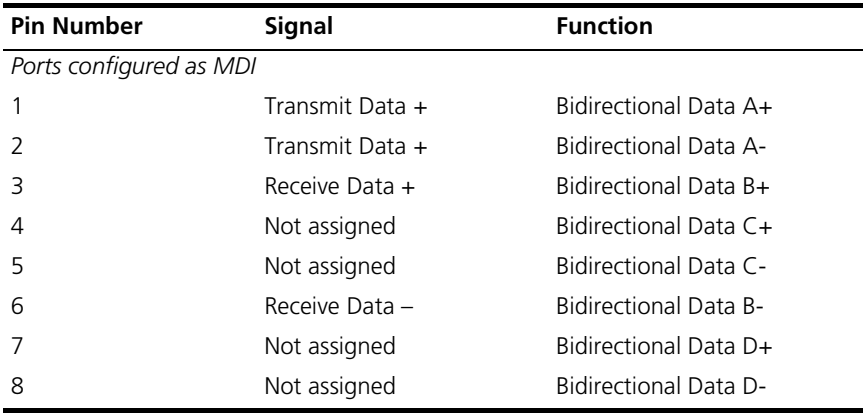

| <b>Pin Number</b>        | Signal          | <b>Function</b>              |
|--------------------------|-----------------|------------------------------|
| Ports configured as MDIX |                 |                              |
|                          | Receive Data +  | Bidirectional Data B+        |
| $\mathcal{P}$            | Receive Data -  | <b>Bidirectional Data B-</b> |
| 3                        | Transmit Data + | Bidirectional Data A+        |
| 4                        | Not assigned    | Bidirectional Data A-        |
| 5                        | Not assigned    | Bidirectional Data D+        |
| 6                        | Transmit Data   | Bidirectional Data D-        |
| 7                        | Not assigned    | Bidirectional Data C+        |
| 8                        | Not assigned    | Bidirectional Data C-        |

**Table 12** Pin assignments

#### APPENDIX B: PIN-OUTS

## <span id="page-62-0"></span>**C TECHNICAL SPECIFICATIONS**

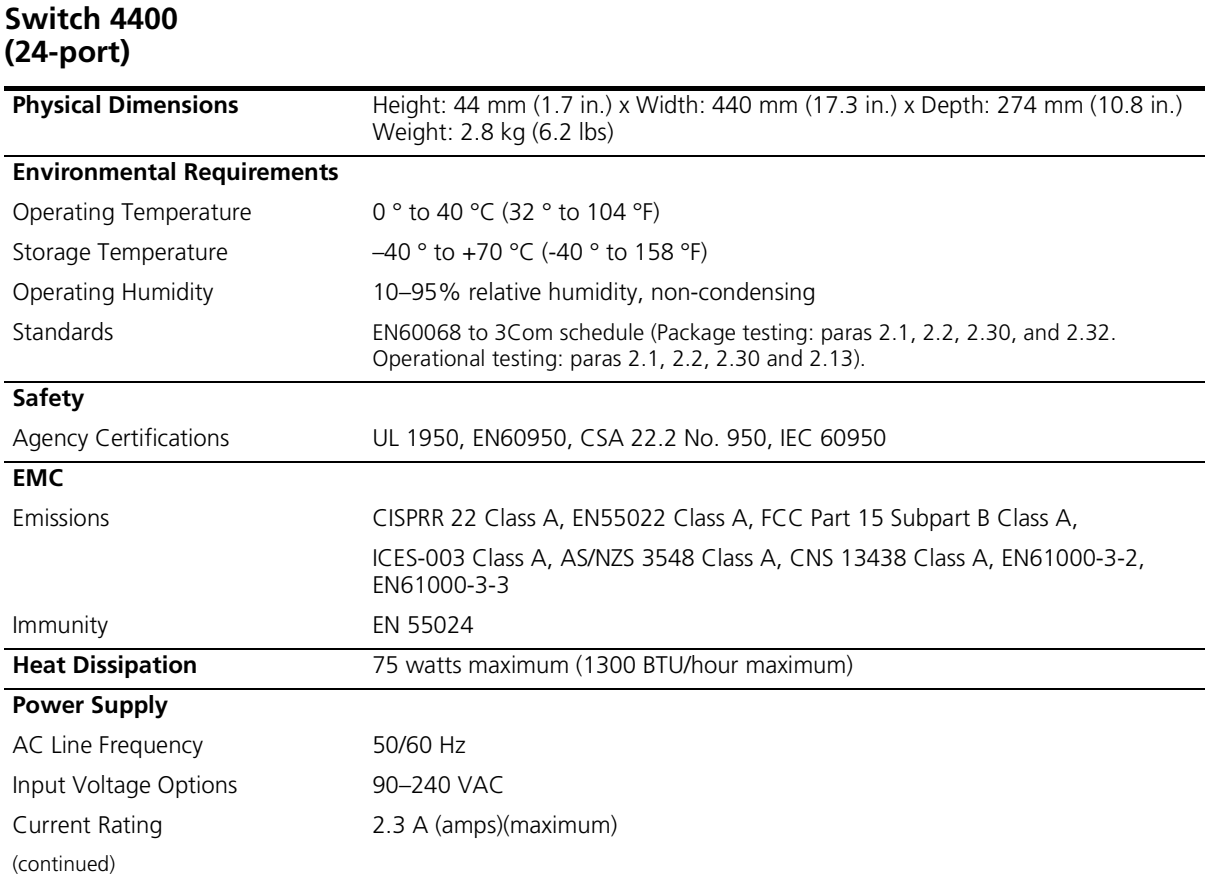

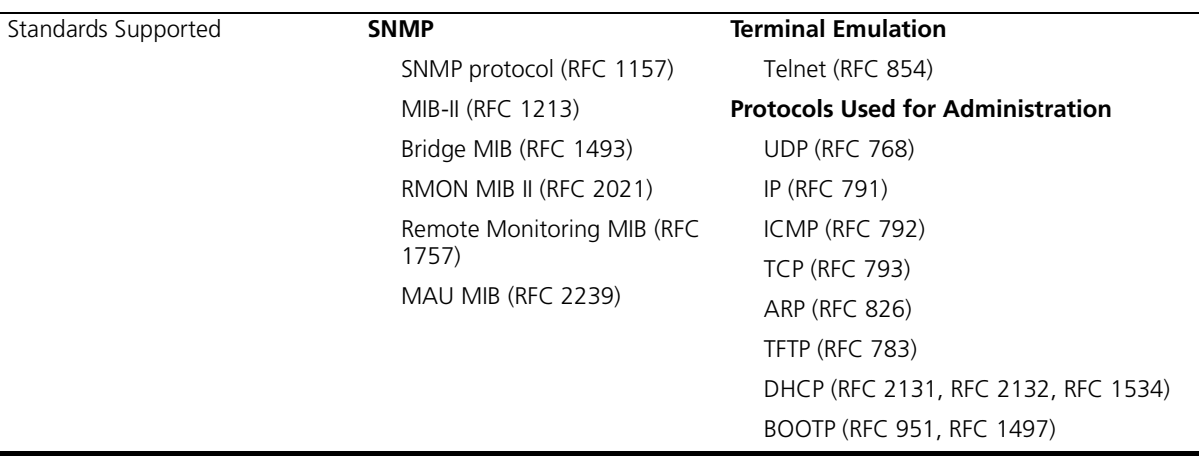

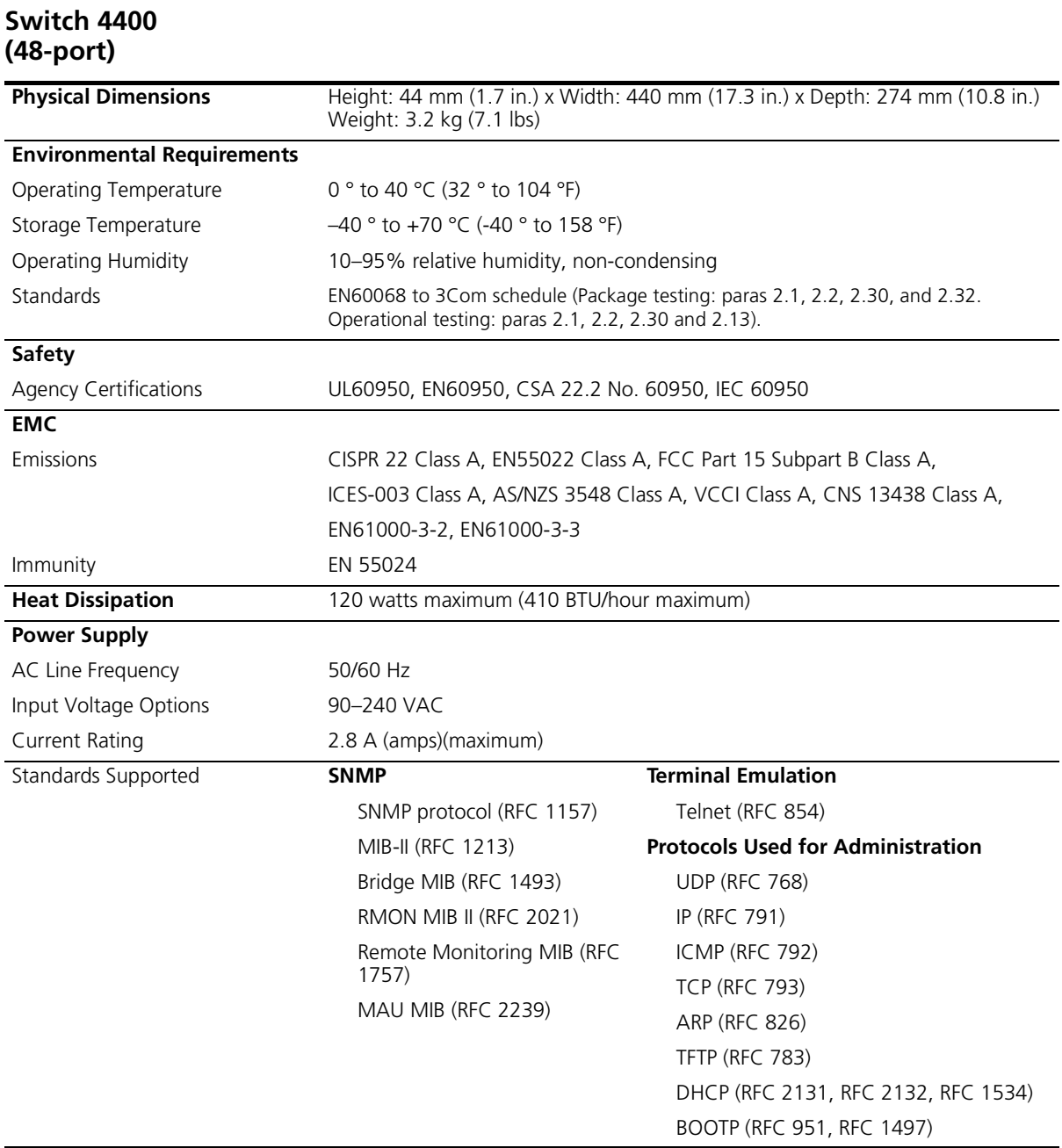

# <span id="page-66-0"></span>**D TECHNICAL SUPPORT**

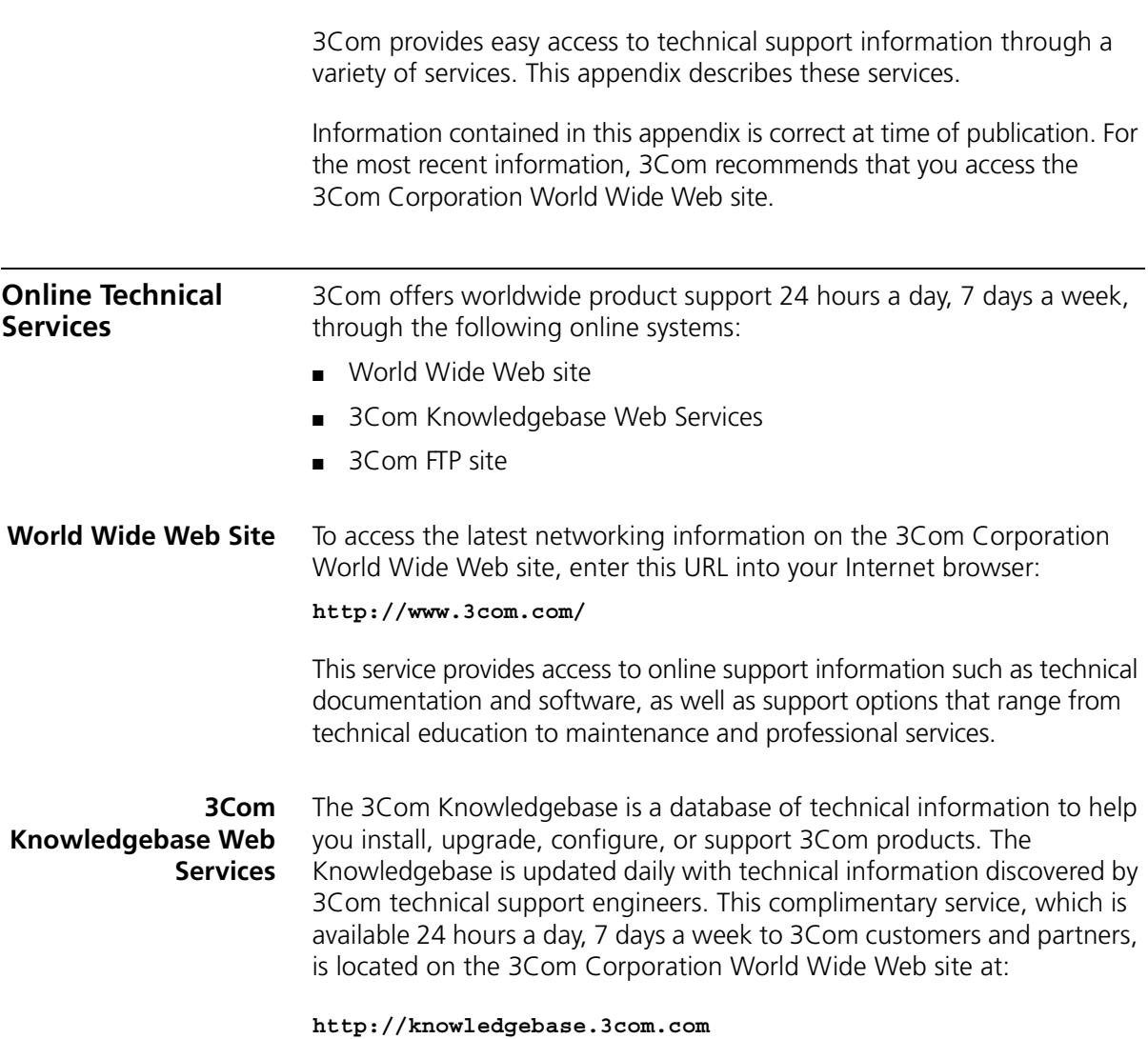

**3Com FTP Site** Download drivers, patches, software, and MIBs across the Internet from the 3Com public FTP site. This service is available 24 hours a day, 7 days a week.

> To connect to the 3Com FTP site, enter the following information into your FTP client:

- Hostname: **ftp.3com.com**
- Username: **anonymous**
- Password: **<your Internet e-mail address>**

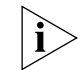

*You do not need a user name and password with Web browser software such as Netscape Navigator and Internet Explorer.*

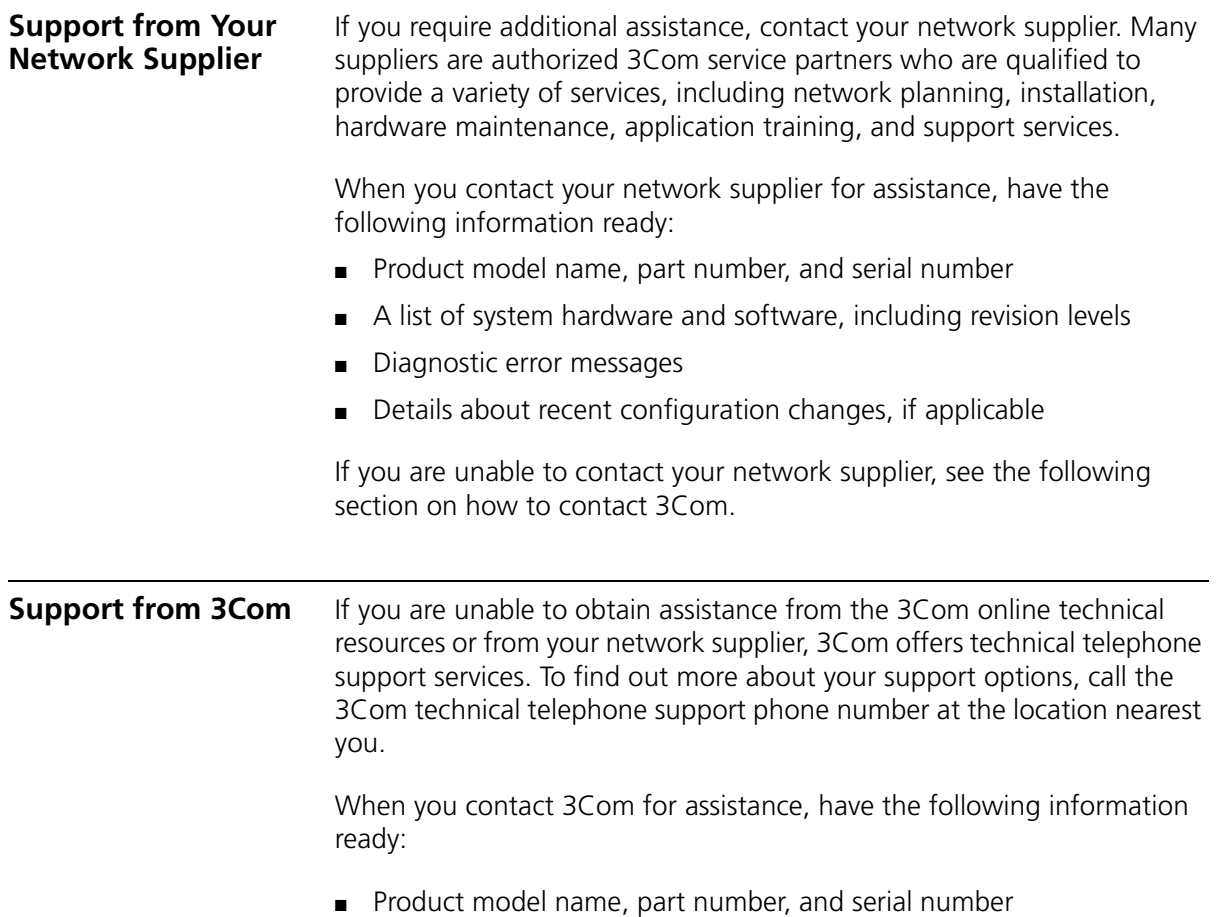

- A list of system hardware and software, including revision levels
- Diagnostic error messages
- Details about recent configuration changes, if applicable

Here is a list of worldwide technical telephone support numbers. These numbers are correct at the time of publication. Refer to the 3Com Web site for updated information.

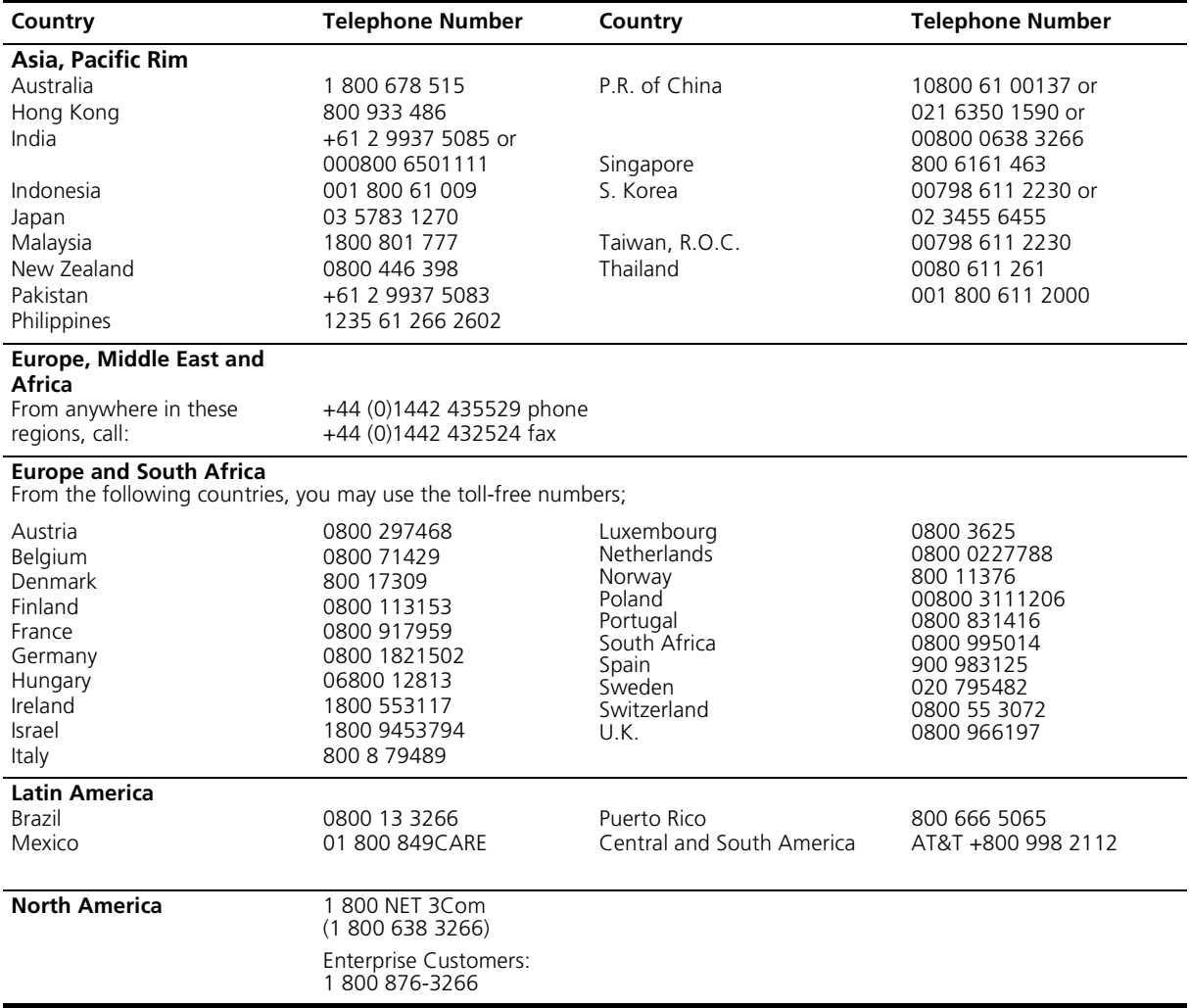

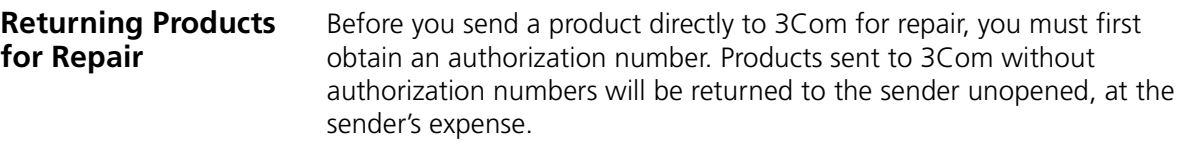

To obtain an authorization number, call or fax:

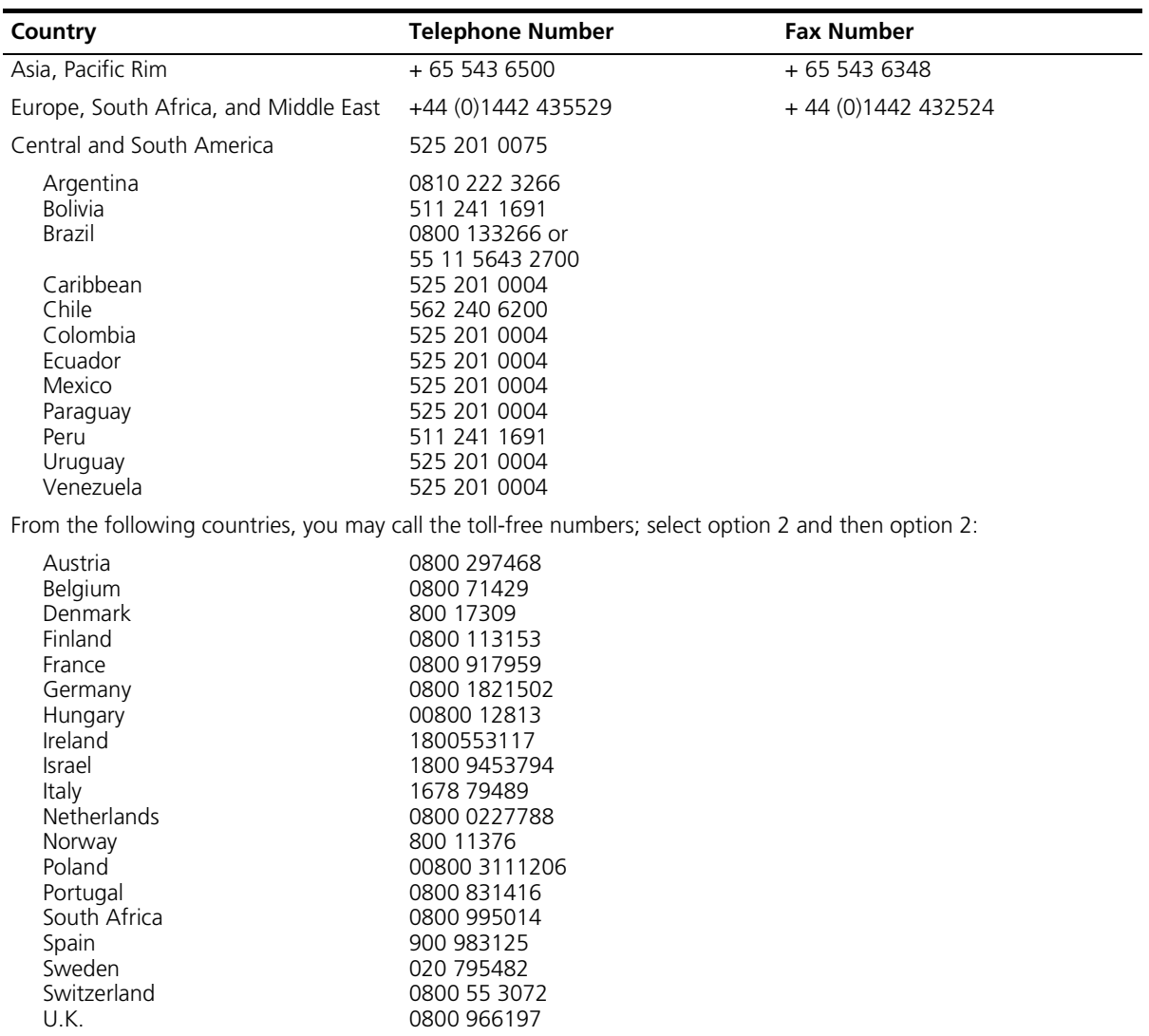

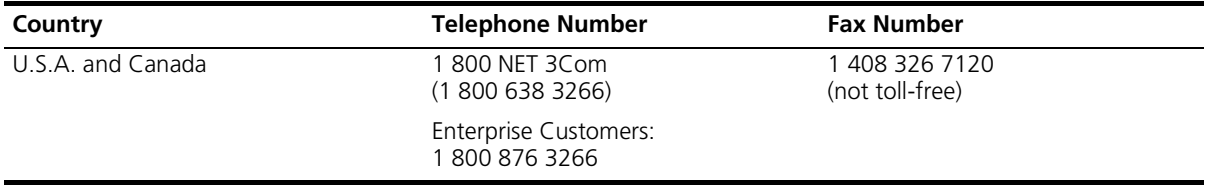

#### APPENDIX D: TECHNICAL SUPPORT
# **INDEX**

#### **Numbers**

[3C number 24](#page-23-0) [3Com Knowledgebase Web Services 67](#page-66-0) [3Com URL 67](#page-66-1)

# **A**

[access levels of default users 46](#page-45-0) [automatic setup 38](#page-37-0) [3Com Network Supervisor 38](#page-37-1) [console port 38](#page-37-2)

# **B**

browsers [choosing 44](#page-43-0)

# **C**

cable [choosing the correct 27](#page-26-0) [pin-outs 59](#page-58-0) [cascade cable 25](#page-24-0) [Cascade Extender Kit 25](#page-24-1) [Cascade Stacking Kit 25](#page-24-2) [CD-ROM 9](#page-8-0) command line interface [management 41](#page-40-0) [console port 18](#page-17-0) conventions [notice icons, About This Guide 8](#page-7-0) [text, About This Guide 8](#page-7-1) [cross-over configuration 27](#page-26-1)

# **D**

default [settings 19](#page-18-0) [users 46](#page-45-0)

#### **E**

[Ethernet address of the Switch 24](#page-23-1)

#### **F**

[factory defaults 19](#page-18-0)

#### **H**

[hardware features 12](#page-11-0)

#### **I**

[initial switch setup 32](#page-31-0) [installing the Switch 21](#page-20-0) [prerequisites 22](#page-21-0) IP addressing [registered 51](#page-50-0) [IP configuration 30](#page-29-0)

#### **L**

[LEDs 15](#page-14-0) [logging in as a default user 46](#page-45-0)

#### **M**

[MAC address of the Switch 24](#page-23-1) management [methods 41](#page-40-1) [preparing for 32](#page-31-1) [setting up 29,](#page-28-0) [30](#page-29-1) [manual setup 33](#page-32-0) [console port 35](#page-34-0) [front panel port 33](#page-32-1) [MDI configuration 27](#page-26-1) [MDIX configuration 27](#page-26-1) [MIBs 68](#page-67-0)

#### **N**

[network supplier support 68](#page-67-1)

#### **O**

[online technical services 67](#page-66-2)

# **P**

passwords [of default users 46](#page-45-0) pin assignments [modem cable 60](#page-59-0) [null modem cable 59](#page-58-1) [RJ45 60](#page-59-1) [serial cable 59](#page-58-2)

[pin-outs 59](#page-58-0) ports [console 18](#page-17-0) [power socket 18](#page-17-1) [powering-up a Switch 4400 26](#page-25-0) [problem solving 47](#page-46-0) [communication problems 50](#page-49-0) [hardware problems 49](#page-48-0) [IP addressing 49](#page-48-0) [LEDs 48](#page-47-0) [product name 24](#page-23-2)

#### **R**

[rack mounting a Switch 4400 23](#page-22-0) [Redundant Power System.](#page-17-2) *See* RPS [returning products for repair 70](#page-69-0) [RPS 18](#page-17-2) [connecting 27](#page-26-2) [socket 18](#page-17-3)

**S**

safety information [English 54](#page-53-0) [French 55](#page-54-0) [German 57](#page-56-0) [serial number of the Switch 24](#page-23-3) [serial port.](#page-17-4) *See* console port [Simple Network Management Protocol.](#page-44-0) *See* SNMP [SNMP 45](#page-44-0) [SNMP management 42](#page-41-0) [setting up 45](#page-44-1) socket [power 18](#page-17-1) [RPS 18](#page-17-3) [software features 13](#page-12-0) [specifications, system 63](#page-62-0) [stacking a Switch 4400 25](#page-24-3) [straight-through configuration 27](#page-26-1) Switch 4400 [3C number 24](#page-23-0) [automatic setup 38](#page-37-0) [console port 18](#page-17-0) [dimensions 63](#page-62-0) [Ethernet address 24](#page-23-1) [features 12,](#page-11-0) [13](#page-12-0) [initial setup 32](#page-31-0) [installation 21,](#page-20-0) [22](#page-21-0) [MAC address 24](#page-23-1) [manual setup 33](#page-32-0) [power socket 18](#page-17-1) [powering-up 26](#page-25-0)

[product name 24](#page-23-2) [rack mounting 23](#page-22-0) [RPS socket 18](#page-17-3) [serial number 24](#page-23-3) [size 63](#page-62-0) [stacking 25](#page-24-4) [unit information label 24](#page-23-4) [weight 63](#page-62-0) [system specifications 63](#page-62-0)

# **T**

technical support [3Com Knowledgebase Web Services 67](#page-66-0) [3Com URL 67](#page-66-1) [network suppliers 68](#page-67-1) [product repair 70](#page-69-0) [troubleshooting 47](#page-46-0)

### **U**

[unit information label 24](#page-23-4) [URL 67](#page-66-1)

#### **W**

Web browsers [choosing 44](#page-43-0) web interface [choosing a browser 44](#page-43-0) [web interface management 42](#page-41-1) [setting up 44](#page-43-1) [World Wide Web \(WWW\) 67](#page-66-1)

# **REGULATORY NOTICES**

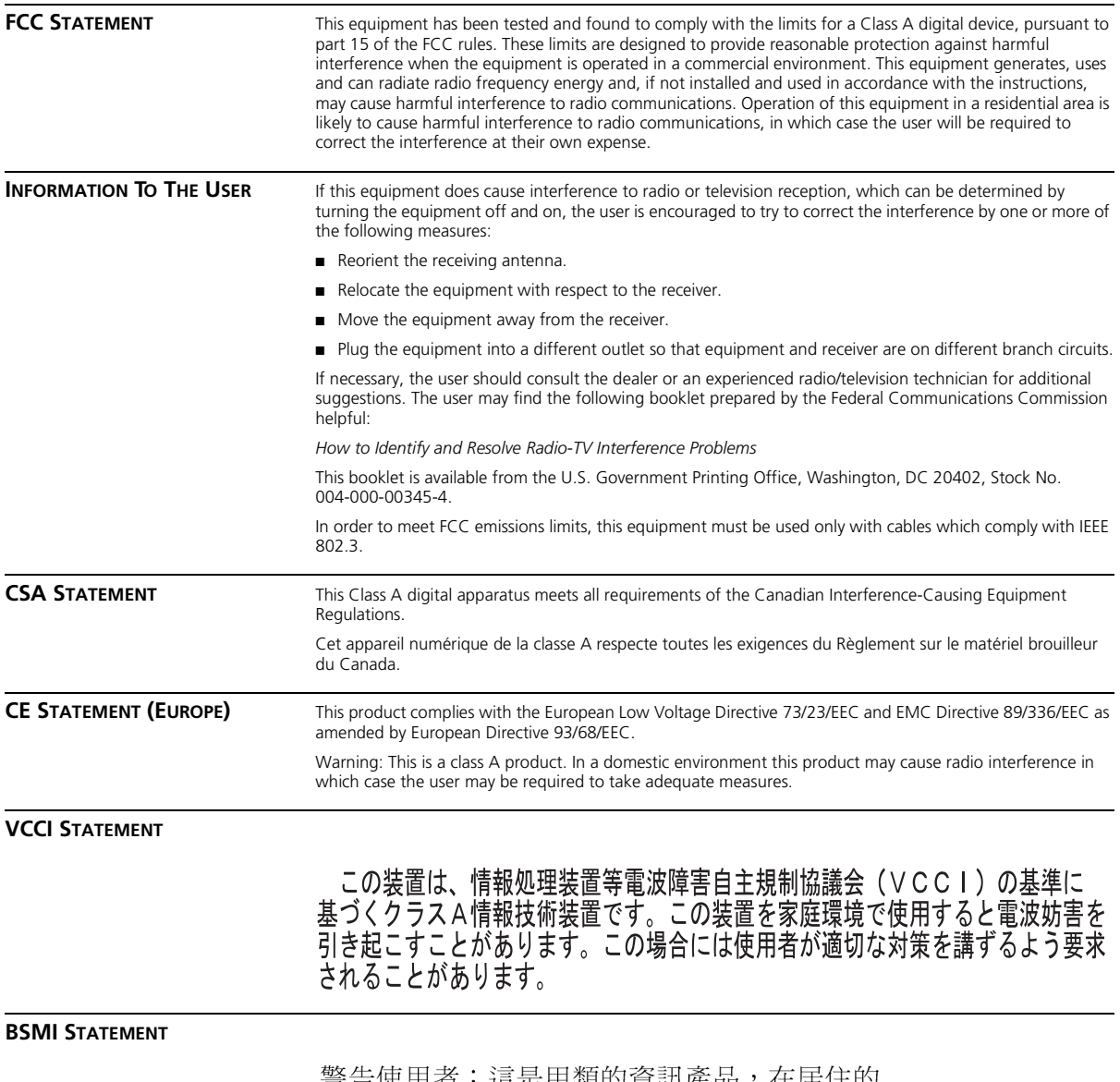

警告使用者:這是甲類的資訊產品,在居住的 環境中使用時,可能會造成射頻干擾,在這種 情況下,使用者會被要求採取某些適當的對策。